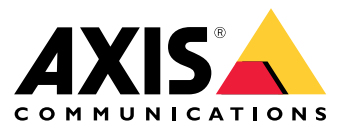

Manuel d'utilisation

# Table des matières

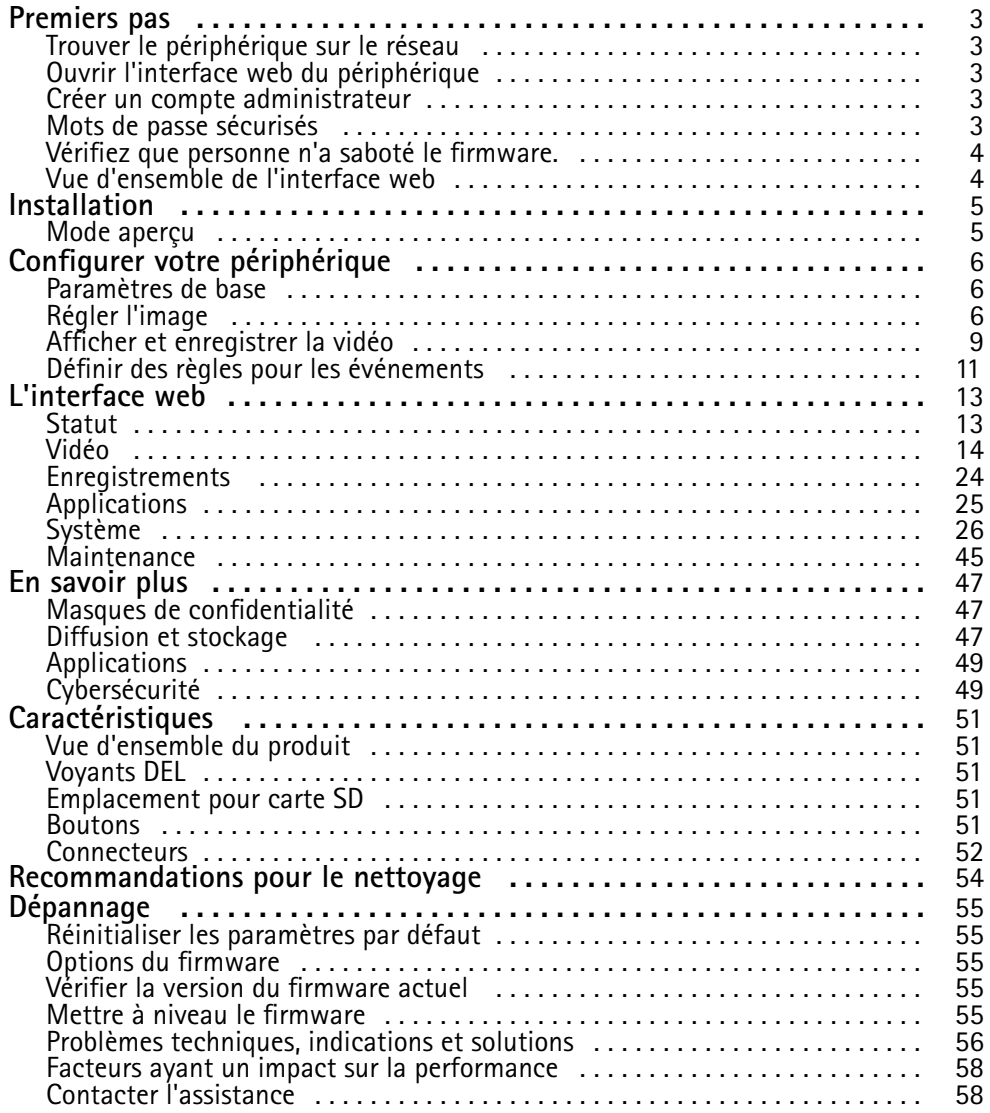

## <span id="page-2-0"></span>Premiers pas

## Premiers pas

## **Trouver le périphérique sur le réseau**

Pour trouver les périphériques Axis présents sur le réseau et leur attribuer des adresses IP sous Windows®, utilisez AXIS IP Utility ou AXIS Device Manager. Ces applications sont gratuites et peuvent être téléchargées via *[axis.com/support](https://www.axis.com/support)*.

Pour plus d'informations sur la détection et l'assignation d'adresses IP, accédez à *Comment assigner une adresse IP et accéder à votre [périphérique](https://help.axis.com/access-your-device)*.

### **Prise en charge du navigateur**

Vous pouvez utiliser le périphérique avec les navigateurs suivants :

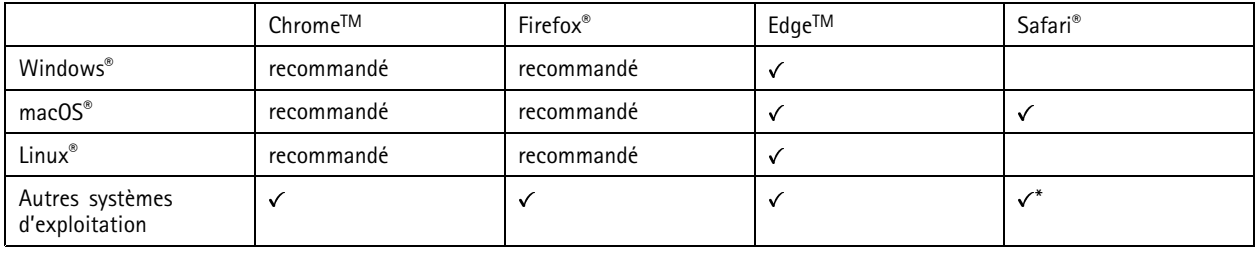

*\*Pour utiliser l'interface Web AXIS OS avec iOS 15 ou iPadOS 15, accédez à*

Settings > Safari > Advanced > Experimental Features (Paramètres > Safari > Avancé > Fonctionnalités expérimentales) *et désactivez NSURLSession Websocket.*

Si vous avez besoin de plus d'informations sur les navigateurs recommandés, consultez le *[portail](https://help.axis.com/axis-os#browser-support) AXIS OS*.

## **Ouvrir l'interface web du périphérique**

1. Ouvrez un navigateur et saisissez l'adresse IP ou le nom d'hôte du périphérique Axis.

Si vous ne connaissez pas l'adresse IP, utilisez AXIS IP Utility ou AXIS Device Manager pour identifier le périphérique sur le réseau.

2. Saisissez le nom d'utilisateur et le mot de passe. Si vous accédez pour la première fois au périphérique, vous devez créer un compte administrateur. Voir *Créer un compte administrateur à la page 3* .

## **Créer un compte administrateur**

La première fois que vous vous connectez à votre périphérique, vous devez créer un compte administrateur.

- 1. Saisissez un nom d'utilisateur.
- 2. Entrez un mot de passe. Voir *Mots de passe sécurisés à la page 3* .
- 3. Saisissez à nouveau le mot de passe.
- 4. Cliquez sur **Add user (Ajouter un utilisateur)**.

#### Important

Le périphérique <sup>n</sup>'a pas de compte par défaut. Si vous perdez le mot de passe de votre compte administrateur, vous devez réinitialiser le périphérique. Voir *Réinitialiser les [paramètres](#page-54-0) par défaut à la page [55](#page-54-0)*.

## <span id="page-3-0"></span>Premiers pas

## **Mots de passe sécurisés**

#### Important

Les périphériques Axis envoient le mot de passe initial en texte clair sur le réseau. Pour protéger votre appareil après la première connexion, configurez une connexion HTTPS sécurisée et cryptée, puis modifiez le mot de passe.

Le mot de passe de l'appareil est la principale protection de vos données et services. Les périphériques Axis <sup>n</sup>'imposent pas de stratégie de mot de passe, car ils peuvent être utilisés dans différents types d'installations.

Pour protéger vos données, nous vous recommandons vivement de respecter les consignes suivantes :

- Utilisez un mot de passe comportant au moins 8 caractères, de préférence créé par un générateur de mots de passe.
- Prenez garde à ce que le mot de passe ne soit dévoilé à personne.
- Changez le mot de passe à intervalles réguliers, au moins une fois par an.

## **Vérifiez que personne <sup>n</sup>'a saboté le firmware.**

Pour vous assurer que le périphérique dispose de son firmware Axis d'origine ou pour prendre le contrôle total du périphérique après une attaque de sécurité :

1. Réinitialisez les paramètres par défaut. Voir *Réinitialiser les [paramètres](#page-54-0) par défaut à la page [55](#page-54-0)*.

Après la réinitialisation, le démarrage sécurisé garantit l'état du périphérique.

2. Configurez et installez le périphérique.

## **Vue d'ensemble de l'interface web**

Cette vidéo vous donne un aperçu de l'interface web du périphérique.

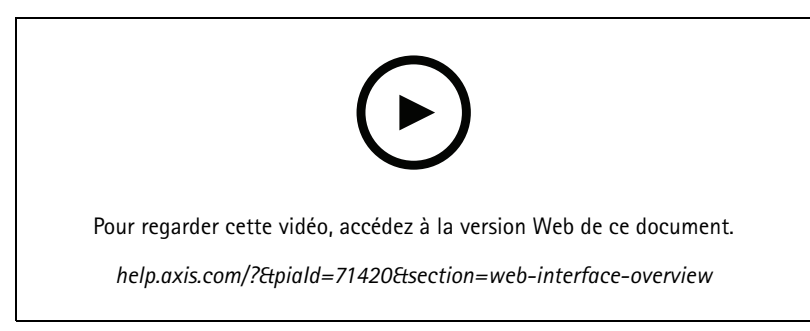

*Interface web des périphériques Axis*

## <span id="page-4-0"></span>Installation

# Installation

# **Mode aperçu**

Ce mode est idéal pour les installateurs au moment de régler la vue de la caméra pendant l'installation. Aucune connexion <sup>n</sup>'est requise pour accéder à la vue de la caméra en mode aperçu. Il <sup>n</sup>'est disponible que dans la configuration d'usine pour une durée limitée à partir de la mise sous tension de l'appareil.

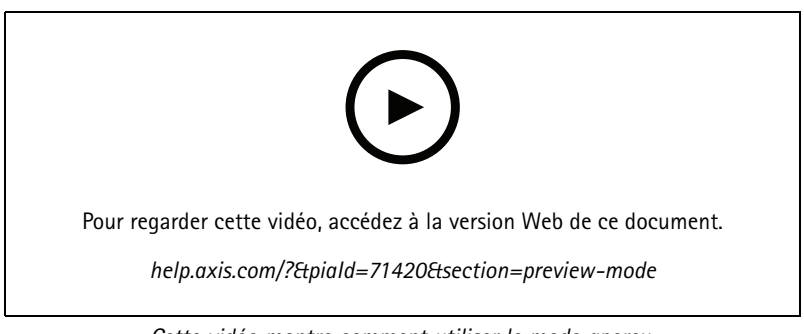

*Cette vidéo montre comment utiliser le mode aperçu.*

# <span id="page-5-0"></span>Configurer votre périphérique

# Configurer votre périphérique

## **Paramètres de base**

**Définir la fréquence de la ligne d'alimentation**

- 1. Allez à **Vidéo <sup>&</sup>gt; Installation <sup>&</sup>gt; Fréquence de la ligne d'alimentation**.
- 2. Cliquez sur **Change (Modifier)**.
- 3. Sélectionnez une fréquence de la ligne d'alimentation et cliquez sur **Enregistrer et redémarrer**.

### **Définir l'orientation**

- 1. Accédez à **Video <sup>&</sup>gt; Installation <sup>&</sup>gt; Rotate (Vidéo <sup>&</sup>gt; Installation <sup>&</sup>gt; Pivoter)**.
- 2. Sélectionnez **0**, **90**, **180** ou **270** degrés.

Voir aussi *Surveiller les zones [longues](#page-6-0) et étroites à la page [7](#page-6-0)* .

# **Régler l'image**

Cette section fournit des instructions sur la configuration de votre périphérique. Pour en savoir plus sur certaines fonctions, accédez à *En [savoir](#page-46-0) plus à la page [47](#page-46-0)*.

## **Gérer les scènes avec un fort contre-jour**

La plage dynamique est la différence des niveaux d'illumination dans une image. Dans certains cas, la différence entre les zones les plus sombres et les plus éclairées peut être significative. Le résultat est souvent une image où les zones sombres ou éclairées sont visibles. La plage dynamique étendue (WDR) rend visibles les zones éclairées et sombres dans l'image.

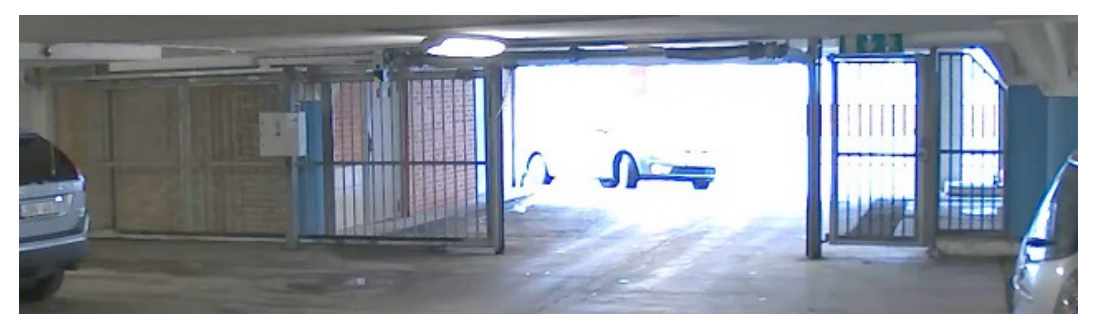

*Image sans WDR.*

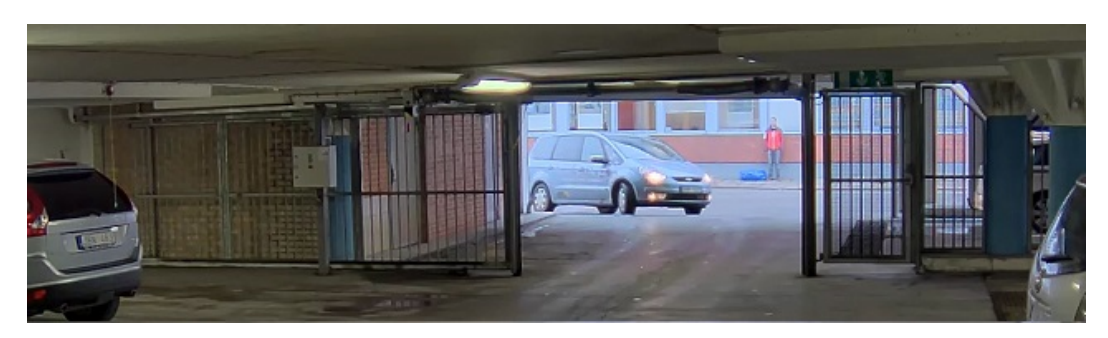

*Image avec WDR.*

# <span id="page-6-0"></span>Configurer votre périphérique

### Remarque

- La fonction WDR peut provoquer des artefacts dans l'image.
- La fonction WDR <sup>n</sup>'est peut-être pas disponible pour tous les modes de capture.
- 1. Accédez à **Video <sup>&</sup>gt; Image <sup>&</sup>gt; Wide dynamic range (Vidéo <sup>&</sup>gt; Image <sup>&</sup>gt; Plage dynamique étendue)**.
- 2. Activez WDR.
- 3. Si vous rencontrez encore des problèmes, accédez à **Exposure (Exposition)** et ajustez **Exposure zone (Zone d'exposition)** pour couvrir le domaine d'intérêt.

Découvrez-en plus sur la fonction WDR et son utilisation à l'adresse *[axis.com/web-articles/wdr](https://www.axis.com/sv-se/learning/web-articles/wide-dynamic-range/index)*.

#### **Surveiller les zones longues et étroites**

Utilisez le format Corridor pour mieux exploiter le champ de vision complet dans une zone longue et étroite, par exemple un escalier, un couloir, une route ou un tunnel.

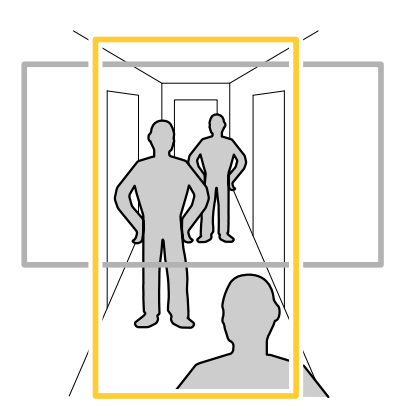

- 1. Selon le périphérique, tournez la caméra ou l'objectif à 3 axes de la caméra à 90° ou 270°.
- 2. Si le périphérique <sup>n</sup>'a pas de rotation automatique de la vue, accédez à **Vidéo <sup>&</sup>gt; Installation**.
- 3. Faites pivoter la vue à 90° ou 270°.

## **Vérifier la résolution en pixels**

Pour vérifier qu'une partie définie de l'image contient suffisamment de pixels afin de, par exemple, reconnaître le visage d'une personne, vous pouvez utiliser le compteur de pixels.

# Configurer votre périphérique

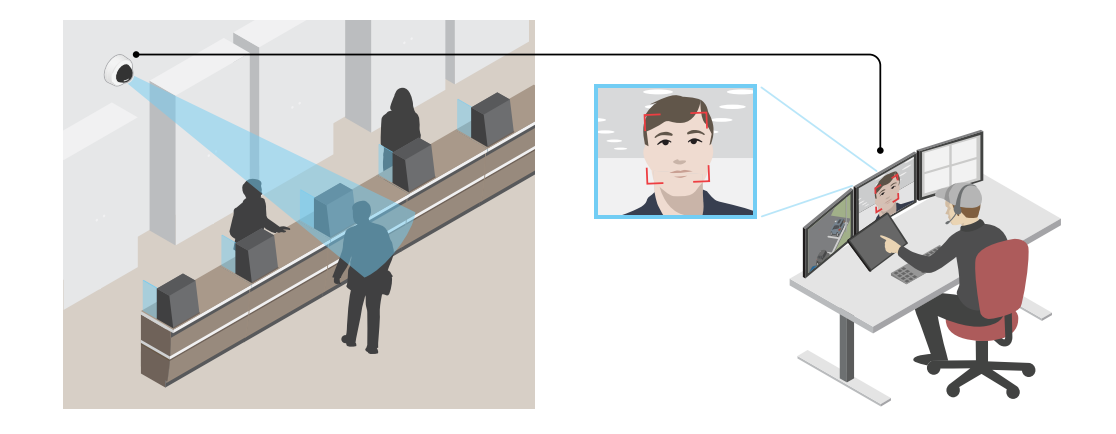

- 1. Accédez à **Video <sup>&</sup>gt; Image (Vidéo <sup>&</sup>gt; Image)** et cliquez sur .
- 2. Cliquez  $\bigotimes$  sur Pixel counter (Compteur de pixels).
- 3. Dans la vidéo en direct de la caméra, réglez la taille et la position du rectangle autour du domaine d'intérêt, par exemple l'endroit où vous pensez que les visages vont apparaître.

Vous pouvez voir le nombre de pixels sur chaque côté du rectangle et décider si les valeurs sont suffisantes pour vos besoins.

### **Masquer des parties de l'image avec des masques de confidentialité**

Vous pouvez créer un ou plusieurs masques de confidentialité pour masquer des parties de l'image.

- 1. Accédez à **Video (Vidéo) <sup>&</sup>gt; Privacy masks (Masques de confidentialité)**.
- 2. Cliquez sur  $+$
- 3. Cliquez sur le nouveau masque et saisissez un nom.
- 4. Réglez la taille et la position du masque de confidentialité en fonction de vos besoins.
- 5. Pour changer la couleur de tous les masques de confidentialité, cliquez sur **Privacy masks (Masques de confidentialité)** et sélectionnez une couleur.

Voir aussi *Masques de [confidentialité](#page-46-0) à la page [47](#page-46-0)*

### **Afficher une incrustation d'image**

Vous pouvez ajouter une image en tant qu'incrustation dans le flux vidéo.

- 1. Accédez à **Vidéo <sup>&</sup>gt; Incrustations**.
- 2. Sélectionnez **Image** et cliquez sur .
- 3. Cliquez sur **Images**.
- 4. Glissez et déplacez une image.
- 5. Cliquez sur **Charger**.

## <span id="page-8-0"></span>Configurer votre périphérique

- 6. Cliquez sur **Gérer l'incrustation**.
- 7. Sélectionnez l'image et une position. Vous pouvez également faire glisser l'image en incrustation dans la vidéo en direct pour modifier la position.

### **Afficher une incrustation de texte**

Vous pouvez ajouter un champ de texte en tant qu'incrustation dans le flux vidéo. Cette fonction est utile par exemple si vous souhaitez afficher la date, l'heure ou le nom d'une entreprise dans le flux vidéo.

- 1. Allez à **Vidéo <sup>&</sup>gt; Incrustations**.
- 2. Sélectionnez Texte et cliquez sur
- 3. Saisissez le texte à afficher dans le flux vidéo.
- 4. Sélectionnez une position. Vous pouvez également faire glisser le champ de texte dans la vidéo en direct pour modifier la position.

## **Afficher et enregistrer la vidéo**

Cette section fournit des instructions sur la configuration de votre périphérique. Pour en savoir plus sur le fonctionnement de la diffusion et du stockage, accédez à *Diffusion et [stockage](#page-46-0) à la page [47](#page-46-0)*.

### **Réduire la bande passante et le stockage**

#### Important

La réduction de la bande passante peut entraîner une perte de détails dans l'image.

1. Accédez à **Video <sup>&</sup>gt; Stream (Vidéo <sup>&</sup>gt; Flux)**.

2. Cliquez sur  $\sum$  dans la vidéo en direct.

- 3. Sélectionnez **Video format (Format vidéo) H.264**.
- 4. Accédez à **Vidéo <sup>&</sup>gt; Flux <sup>&</sup>gt; Général** et augmentez la valeur de **Compression**.
- 5. Accédez à **Vidéo <sup>&</sup>gt; Flux <sup>&</sup>gt; Zipstream** et procédez comme suit (une ou plusieurs fois) :

#### Remarque

Les paramètres **Zipstream** sont utilisés pour H.264 et H.265.

- Sélectionnez l'**intensité** de Zipstream à utiliser.
- Activez Optimize **for storage (Optimiser le stockage**). Ce système ne peut être utilisé que si votre VMS prend en charge les images B.
- Activez l'option **Dynamic FPS (IPS dynamique)**.
- Activez l'option **Dynamic GOP (GOP dynamique)** et définissez une valeur de longueur de GOP **Upper limit (Limite supérieure)** élevée.

### Remarque

La plupart des navigateurs Web ne prennent pas en charge le décodage H.265 et, de ce fait, le périphérique ne le prend pas en charge dans son interface Web. À la <sup>p</sup>lace, vous pouvez utiliser un système de gestion vidéo ou une application qu<sup>i</sup> prend en charge le décodage H.265.

# Configurer votre périphérique

## **Configurer le stockage réseau**

Pour stocker des enregistrements sur le réseau, vous devez configurer votre stockage réseau.

- 1. Accédez à **System (Système) <sup>&</sup>gt; Storage (Stockage)**.
- 2. Cliquez sur **Add network storage (Ajouter un stockage réseau)** sous **Network storage (Stockage réseau)**.
- 3. Saisissez l'adresse IP du serveur hôte.
- 4. Saisissez le nom de l'emplacement partagé sur le serveur hôte sous **Network Share (Partage réseau)**.
- 5. Saisissez le nom d'utilisateur et le mot de passe.
- 6. Sélectionnez la version SMB ou conservez **Auto**.
- 7. Sélectionnez Add share even if connection test fails (Ajouter un partage même si le test de connexion échoue) si vous rencontrez des problèmes de connexion temporaires, ou si le partage <sup>n</sup>'est pas encore configuré.
- 8. Cliquez sur **Add (Ajouter)**.

#### **Enregistrer et regarder la vidéo**

**Record video directly from the camera (Enregistrer une vidéo directement depuis la caméra)**

- 1. Accédez à **Video <sup>&</sup>gt; Image (Vidéo <sup>&</sup>gt; Image)**.
- 2. Pour commencer un enregistrement, cliquez sur .

Si vous n'avez configuré aucun stockage, cliquez sur  $\sum_{\alpha}$  et sur  $\sum_{\alpha}$ . Pour obtenir des instructions sur la configuration du stockage réseau, voir *Configurer le stockage réseau à la page 10*

3. Pour arrêter l'enregistrement, cliquez de nouveau sur .

#### **Regarder la vidéo**

1. Accédez à **Recordings (Enregistrements)**.

2. Cliquez sur **en regard de votre enregistrement dans la liste.** 

## **Vérifiez que personne <sup>n</sup>'a saboté la vidéo.**

Avec la vidéo signée, vous pouvez vous assurer que personne <sup>n</sup>'a saboté la vidéo enregistrée par la caméra.

- 1. Accédez à **Video <sup>&</sup>gt; Stream <sup>&</sup>gt; General (Vidéo <sup>&</sup>gt; Flux <sup>&</sup>gt; Général)** et activez **Signed video (Vidéo signée)**.
- 2. Utilisez AXIS Camera Station (5.46 ou ultérieur) ou un autre logiciel de gestion vidéo compatible pour enregistrer la vidéo. Pour obtenir des instructions, reportez-vous au *manuel [d'utilisation](https://help.axis.com/axis-camera-station-5) de la caméra d'AXIS Camera Station*.
- 3. Exportez la vidéo enregistrée.
- 4. Utilisez AXIS File Player pour lire la vidéo. *[Téléchargez](https://www.axis.com/ftp/pub_soft/cam_srv/file_player/latest/AxisFilePlayer.exe) AXIS File Player.*

indique que personne n'a saboté la vidéo.

# <span id="page-10-0"></span>Configurer votre périphérique

#### Remarque

Pour plus d'informations sur la vidéo, faites un clic droit sur la vidéo et sélectionnez **Show digital signature (Afficher la signature numérique)**.

## **Définir des règles pour les événements**

Vous pouvez créer des règles pour que votre périphérique exécute une action lorsque certains événements se produisent. Une règle se compose de conditions et d'actions. Les conditions peuvent être utilisées pour déclencher les actions. Par exemple, le périphérique peut démarrer un enregistrement ou envoyer un e-mail lorsqu'il détecte un mouvement ou afficher un texte d'incrustation lorsque le périphérique enregistre.

Pour plus d'informations, consultez notre guide *Premiers pas avec les règles pour les [événements](https://help.axis.com/get-started-with-rules-for-events)*.

#### **Déclencher une action**

- 1. Accédez <sup>à</sup> **System <sup>&</sup>gt; Events (Système <sup>&</sup>gt; Événements)** et ajoutez une règle. La règle permet de définir quand le périphérique effectue certaines actions. Vous pouvez définir des règles comme étant programmées, récurrentes ou déclenchées manuellement.
- 2. Saisissez un **Nom**.
- 3. Sélectionnez la **Condition** qui doit être remplie pour déclencher l'action. Si plusieurs conditions sont définies pour la règle, toutes les conditions doivent être remplies pour déclencher l'action.
- 4. Sélectionnez l'**Action** devant être exécutée par le périphérique lorsque les conditions sont satisfaites.

#### Remarque

Si vous modifiez une règle active, celle-ci doit être réactivée pour que les modifications prennent effet.

### **Enregistrer une vidéo lorsque la caméra détecte un objet**

Cet exemple explique comment configurer la caméra pour démarrer l'enregistrement sur la carte SD lorsque la caméra détecte un objet. L'enregistrement inclut cinq secondes avant la détection et une minute après la fin de la détection.

Avant de commencer :

• Assurez-vous d'avoir une carte SD installée.

Assurez-vous que AXIS Object Analytics est en cours d'exécution :

- 1. Accédez à **Apps <sup>&</sup>gt; AXIS Object Analytics (Applications <sup>&</sup>gt; AXIS Object Analytics)**.
- 2. Démarrez l'application si elle <sup>n</sup>'est pas déjà en cours d'exécution.
- 3. Assurez-vous d'avoir configuré l'application en fonction de vos besoins.

Créer une règle :

- 1. Accédez <sup>à</sup> **System <sup>&</sup>gt; Events (Système <sup>&</sup>gt; Événements)** et ajoutez une règle.
- 2. Saisissez le nom de la règle.
- 3. Dans la liste des conditions, sous **Application**, sélectionnez **Object Analytics**.
- 4. Dans la liste des actions, sous **Recordings (Enregistrements)**, sélectionnez **Record video while the rule is active (Enregistrer la vidéo tant que la règle est active)**.
- 5. Dans la liste des options de stockage, sélectionnez **SD\_DISK**.
- 6. Sélectionnez une caméra et un profil de flux.
- 7. Réglez la durée pré-tampon sur 5 secondes.

# Configurer votre périphérique

- 8. Réglez la durée post-tampon sur <sup>1</sup> minute.
- 9. Cliquez sur **Enregistrer**.

## <span id="page-12-0"></span>L'interface web

## L'interface web

Pour accéder à l'interface web, saisissez l'adresse IP du périphérique dans un navigateur Web.

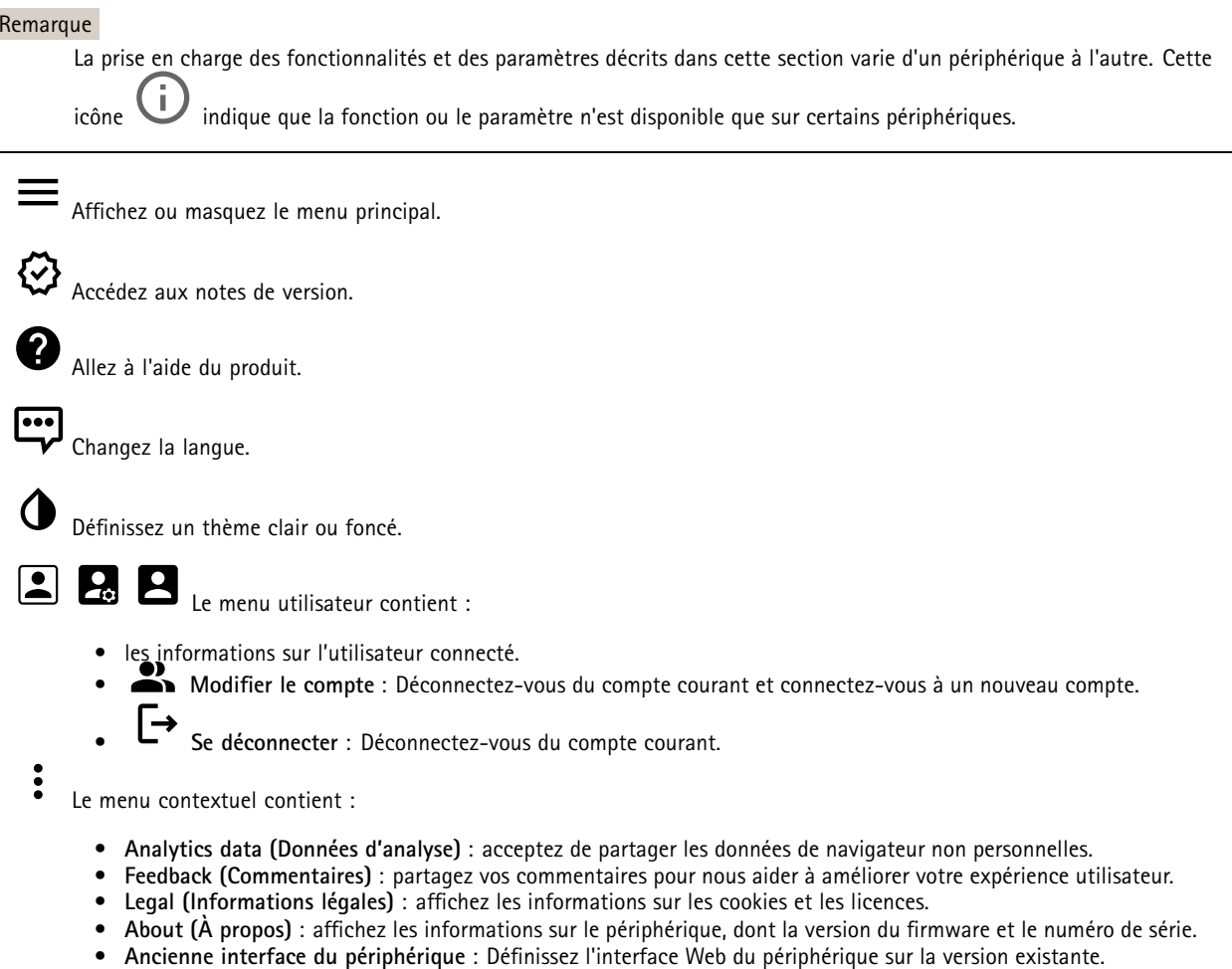

# **Statut**

### **Sécurité**

Indique les types d'accès au périphérique actifs et les protocoles de cryptage utilisés. Les recommandations concernant les paramètres sont basées sur le Guide de renforcement AXIS OS.

**Guide de renforcement** : Accédez au *Guide de [renforcement](https://help.axis.com/en-us/axis-os-hardening-guide) AXIS OS* où vous pouvez en apprendre davantage sur la cybersécurité sur les périphériques Axis et les meilleures pratiques.

**État de la synchronisation horaire**

Affiche les informations de synchronisation NTP, notamment si le périphérique est synchronisé avec un serveur NTP et le temps restant jusqu'à la prochaine synchronisation.

**Paramètres NTP** : Affichez et mettez à jour les paramètres NTP. Cliquez pour accéder à la page **Date et heure** où vous pouvez modifier les paramètres NTP.

## <span id="page-13-0"></span>L'interface web

#### **Infos sur les périphériques**

Affiche les informations sur le périphérique, dont la version du firmware et le numéro de série.

**Mettre à niveau le firmware** : Mettez à niveau le firmware sur votre périphérique. Vous accédez à la page de maintenance où vous pouvez mettre à niveau le firmware.

#### **Enregistrements en cours**

Affiche les enregistrements en cours et leur espace de stockage désigné.

**Enregistrements :** Afficher les enregistrements en cours et filtrés ainsi que leur source. Pour en savoir plus, consultez *[Enregistrements](#page-23-0) à la page [24](#page-23-0)*.

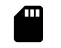

Affiche l'espace de stockage où l'enregistrement est enregistré.

**Connected clients (Clients connectés)**

Affiche le nombre de connexions et de clients connectés.

**View details (Afficher les détails)** : Afficher et mettre à jour la liste des clients connectés. La liste affiche l'adresse IP, le protocole, le port et le protocole PID/Process de chaque client.

## **Vidéo**

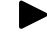

H

Cliquez pour lire le flux vidéo en direct.

Cliquez pour arrêter le flux vidéo en direct.

 $\bullet$ Cliquez pour faire une capture d'écran du flux vidéo en direct. Le fichier est enregistré dans le dossier « Téléchargements » de votre ordinateur. Le nom du fichier image est [snapshot\_YYYY\_MM\_DD\_HH\_MM\_SS.jpg]. La taille réelle de la capture d'image dépend de la compression appliquée par le moteur spécifique du navigateur web dans lequel la capture d'image est reçue. Par conséquent, la taille de la capture d'image peut varier par rapport au réglage de compression réel configuré sur le périphérique.

Cliquez pour afficher les ports de sortie E/S. Utilisez le commutateur pour ouvrir ou fermer le circuit d'un port, par exemple pour tester des périphériques externes.

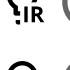

Cliquez pour activer ou désactiver manuellement l'éclairage infrarouge.

Cliquez pour activer ou désactiver manuellement la lumière blanche.

Cliquez pour accéder aux commandes à l'écran :

- **Commandes prédéfinies** : Activez cette option pour utiliser les commandes disponibles à l'écran.
- • **Commandes personnalisées** : Cliquez sur **Ajouter une commande personnalisée** pour ajouter une commande à l'écran.

# L'interface web

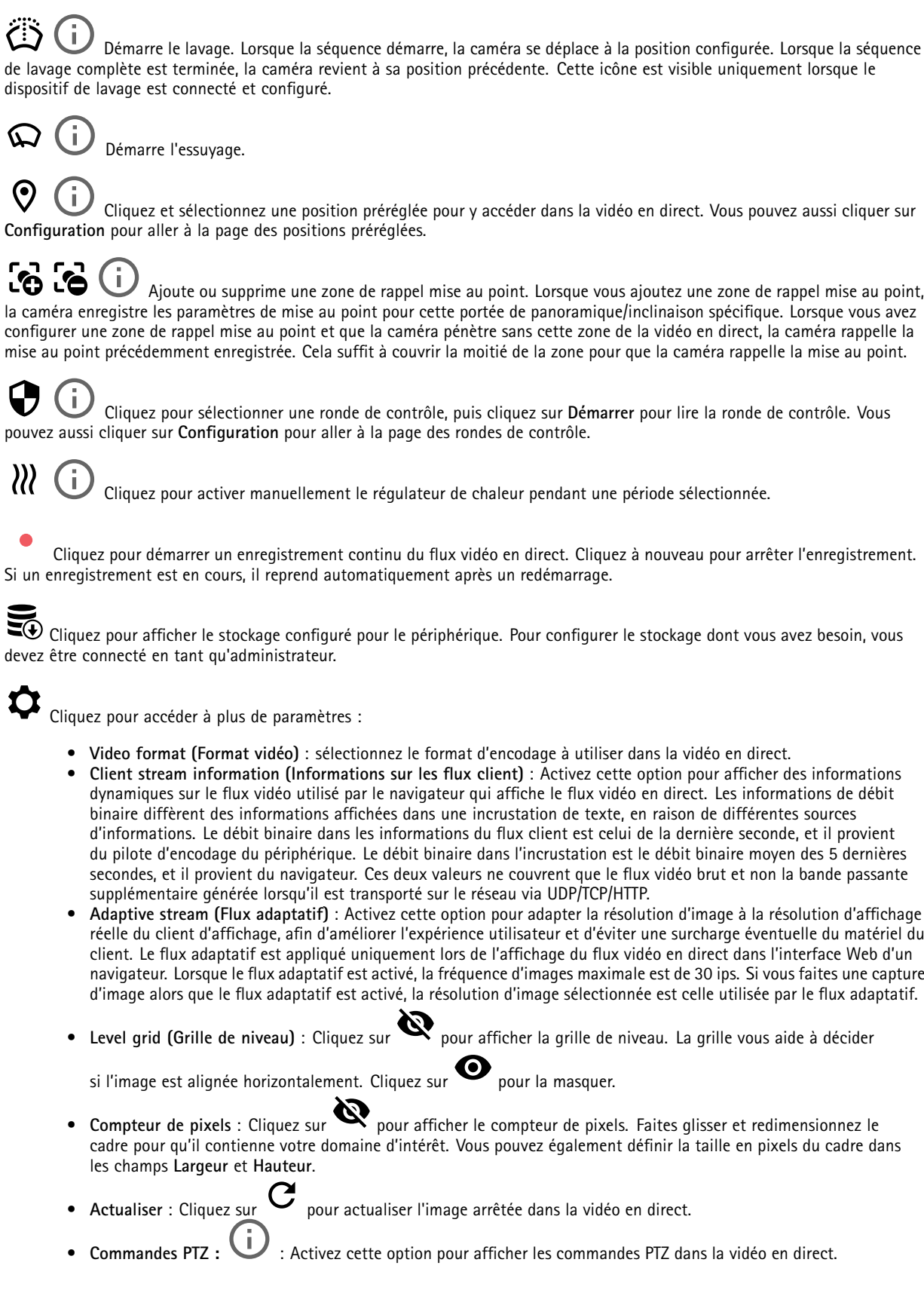

# L'interface web

 $1:1$ Cliquez pour afficher la vidéo en direct en haute résolution. Si la pleine résolution est plus grande que la taille de l'écran, utilisez l'image la plus petite pour vous déplacer dans l'image.

 $\mathbf{L}$ J, Cliquez pour afficher le flux vidéo en <sup>p</sup>lein écran. Appuyez sur ÉCHAP pour quitter le mode <sup>p</sup>lein écran.

## **Installation**

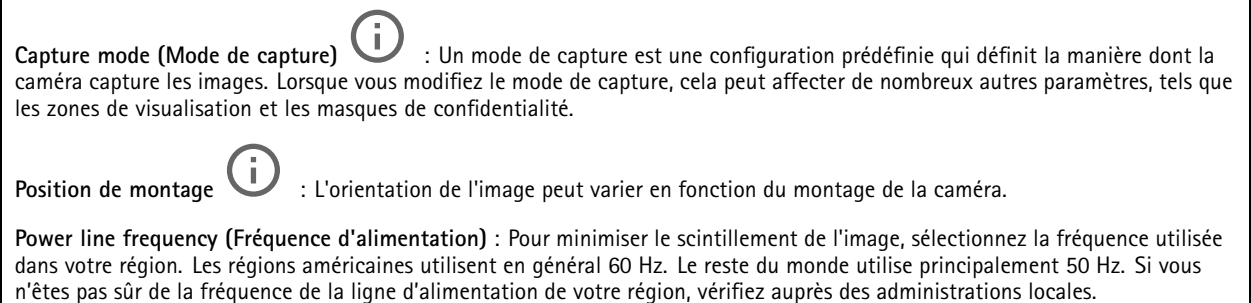

**Rotate (Pivoter)** : Sélectionnez l'orientation d'image préférée.

## **Image**

#### **Apparence**

•

**Profil de scène** : Sélectionnez un profil de scène adapté à votre scénario de surveillance. Un profil de scène optimise les paramètres d'image, notamment le niveau de couleur, la luminosité, la netteté, le contraste et le contraste local, pour un environnement ou un objectif spécifiques.

- • **Forensic** : Adapté à des fins de surveillance.
	- **En intérieur**  $\overrightarrow{U}$  : Convient pour les environnements en intérieur.
- •En extérieur  $\dot{\mathbf{U}}$  : Convient pour les environnements en extérieur.
- •**Vivid (Vif)** : Utile à des fins de démonstration.
- •**Présentation du trafic** : Convient à la surveillance du trafic de véhicules.

**Saturation** : Utilisez le curseur pour ajuster l'intensité de la couleur. Vous pouvez, par exemple, obtenir une image en nuances de gris.

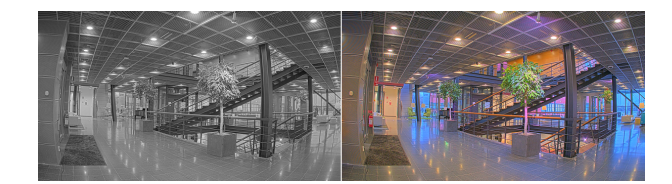

**Contrast (Contraste)** : Utilisez le curseur pour ajuster les différences entre les zones obscures et claires.

## L'interface web

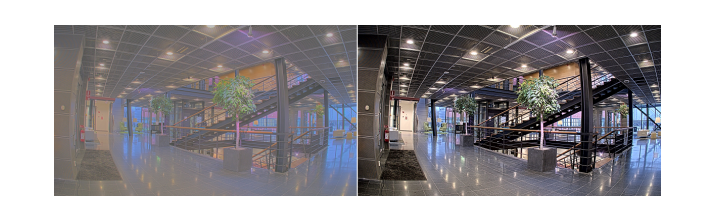

**Brightness (Luminosité)** : Utilisez le curseur pour ajuster l'intensité lumineuse. Cela peut rendre les objets plus visibles. La luminosité est appliquée après la capture de l'image et <sup>n</sup>'affecte pas les informations contenues dans l'image. Pour obtenir davantage de détails d'une zone sombre, il est parfois préférable d'accroître le gain ou le temps d'exposition.

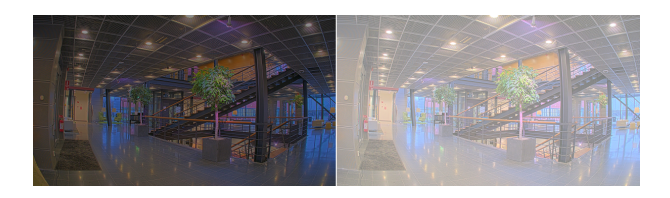

**Sharpness (Netteté)** : Utilisez le curseur pour ajuster le contraste des contours des objets et les rendre plus visibles. Si vous augmentez la netteté, cela peut augmenter le débit binaire et l'espace de stockage nécessaire également.

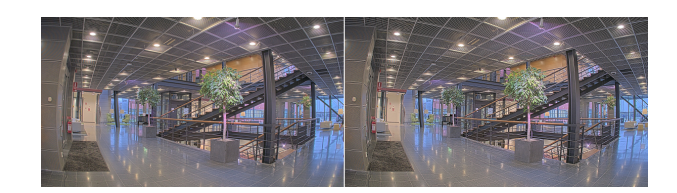

### **Wide dynamic range (Plage dynamique étendue)**

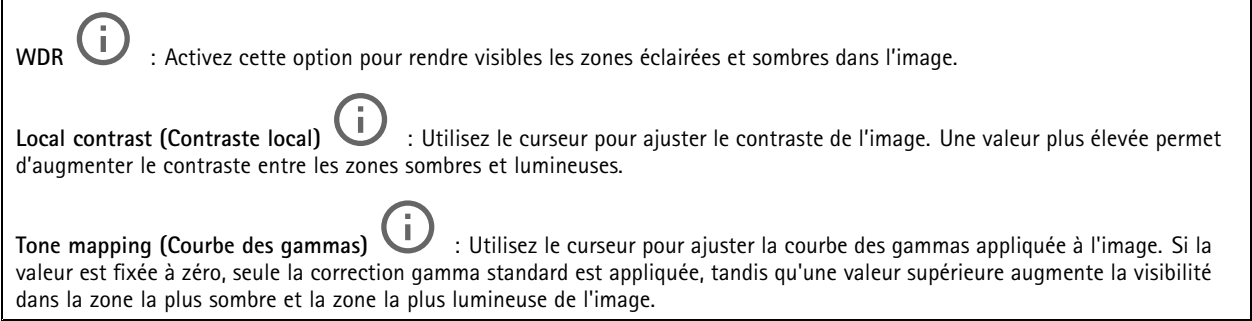

### **White balance (Balance des blancs)**

Une fois la température de couleur de la lumière entrante détectée par la caméra, il est possible de régler l'image afin que les couleurs paraissent plus naturelles. Si cela <sup>n</sup>'est pas suffisant, vous pouvez sélectionnez une source de lumière qui convient.

Le réglage automatique de la balance des blancs réduit le risque de scintillement de couleur en <sup>s</sup>'adaptant progressivement aux changements. Si l'éclairage change, ou lorsque la caméra est allumée pour la première fois, cela peut prendre jusqu'à 30 secondes avant de s'adapter à une nouvelle source lumineuse. S'il y a plusieurs types de source de lumière dans une scène, et qu'elles ont une température de couleur différente, la source de lumière dominante agit comme une référence pour l'algorithme automatique de la balance des blancs. Ce comportement peut être contourné en choisissant un réglage fixe de la balance des blancs qui correspond à la source de lumière que vous souhaitez utiliser comme référence.

# L'interface web

**Light environment (Environnement lumineux)** : • **Automatic (Automatique)** : Identification et compensation automatiques pour la couleur de la source de lumière. C'est le réglage recommandé qui peut être utilisé dans la plupart des cas. • **Automatic – outdoors (Automatique - extérieur)** : Identification et compensation automatiques pour la couleur de la source de lumière. C'est le réglage recommandé qui peut être utilisé dans la plupart des cas à l'extérieur. • **Custom – indoors (Personnalisé - intérieur)** : Réglage fixe de la couleur pour une pièce avec une lumière artificielle autre qu'un éclairage fluorescent et bonne pour une température de couleur normale d'environ 2 800 K. • Custom – outdoors (Personnalisé – extérieur) **Custom – outdoors (Personnalisé - extérieur)** : Réglage fixe de la couleur lorsque le temps est ensoleillé avec une température de couleur d'environ 5 500 K. • **Fixed – fluorescent <sup>1</sup> (Fixe – fluorescent 1)** : Réglage fixe de la couleur pour un éclairage fluorescent avec une température de couleur d'environ <sup>4</sup> 000 K. • **Fixed – fluorescent <sup>2</sup> (Fixe – fluorescent 2)** : Réglage fixe de la couleur pour un éclairage fluorescent avec une température de couleur d'environ 3 000 K. • **Fixed – indoors (Fixe - intérieur)**: Réglage fixe de la couleur pour une pièce avec une lumière artificielle autre qu'un éclairage fluorescent et bonne pour une température de couleur normale d'environ 2 800 K. • **Fixed – outdoors <sup>1</sup> (Fixe - extérieur 1)**: Réglage fixe de la couleur lorsque le temps est ensoleillé avec une température de couleur d'environ 5 500 K. • **Fixed – outdoors <sup>2</sup> (Fixe - extérieur 2)**: Réglage fixe de la couleur lorsque le temps est nuageux avec une température de couleur d'environ 6 500 K. • Street light - mercury (Lampadaire - mercure) **Street light – mercury (Lampadaire - mercure)** : Réglage fixe de la couleur pour l'émission d'ultraviolets des ampoules à vapeur de mercure des lampadaires. • **Street light – sodium -Lampadaire - sodium)** : Réglage fixe de la couleur qui compense la couleur jaune orangée des ampoules à vapeur de sodium des lampadaires. • **Hold current (Conserver les paramètres actuels)** : Conserver les paramètres actuels et ne pas compenser les changements de lumière. • **Manuel** : Réglage fixe de la balance des blancs à l'aide d'un objet blanc. Faites glisser le cercle sur un objet que vous souhaitez que la caméra interprète comme blanc dans l'image en direct. Utilisez les curseurs **Red balance (Balance des rouges)** et **Blue balance (Balance des bleus)** pour régler manuellement la balance des blancs. **Mode jour-nuit**

**Filtre infrarouge** :

- **Auto** : Sélectionnez cette option pour activer et désactiver automatiquement le masque IR. lorsque la caméra est en mode jour, le masque IR est activé et bloque la lumière IR entrante ; en mode nuit, lorsque le masque IR est désactivé et la sensibilité à la lumière de la caméra augmente.
- • **On (Activé)** : Sélectionnez cette option pour activer le masque IR. L'image est en couleurs, mais avec une sensibilité à la lumière réduite.
- • **Off (Désactivé)** : Sélectionnez cette option pour désactiver le masque IR. L'image est en noir et blanc pour une meilleure sensibilité à la lumière.

**Threshold (Seuil)** : Utilisez le curseur pour régler le seuil d'éclairage auquel la caméra passe du mode jour au mode nuit.

- Faites glisser le curseur vers **Bright (Lumineux)** pour réduire le seuil du masque IR. La caméra passe en mode nocturne plus tôt.
- • Faites glisser le curseur vers **Dark (Sombre)** pour augmenter le seuil du masque IR. La caméra passe en mode nocturne plus tard.

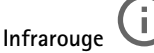

Si votre périphérique <sup>n</sup>'a pas d'éclairage intégré, ces contrôles ne sont disponibles que lorsque vous connectez un accessoire Axis de support.

# L'interface web

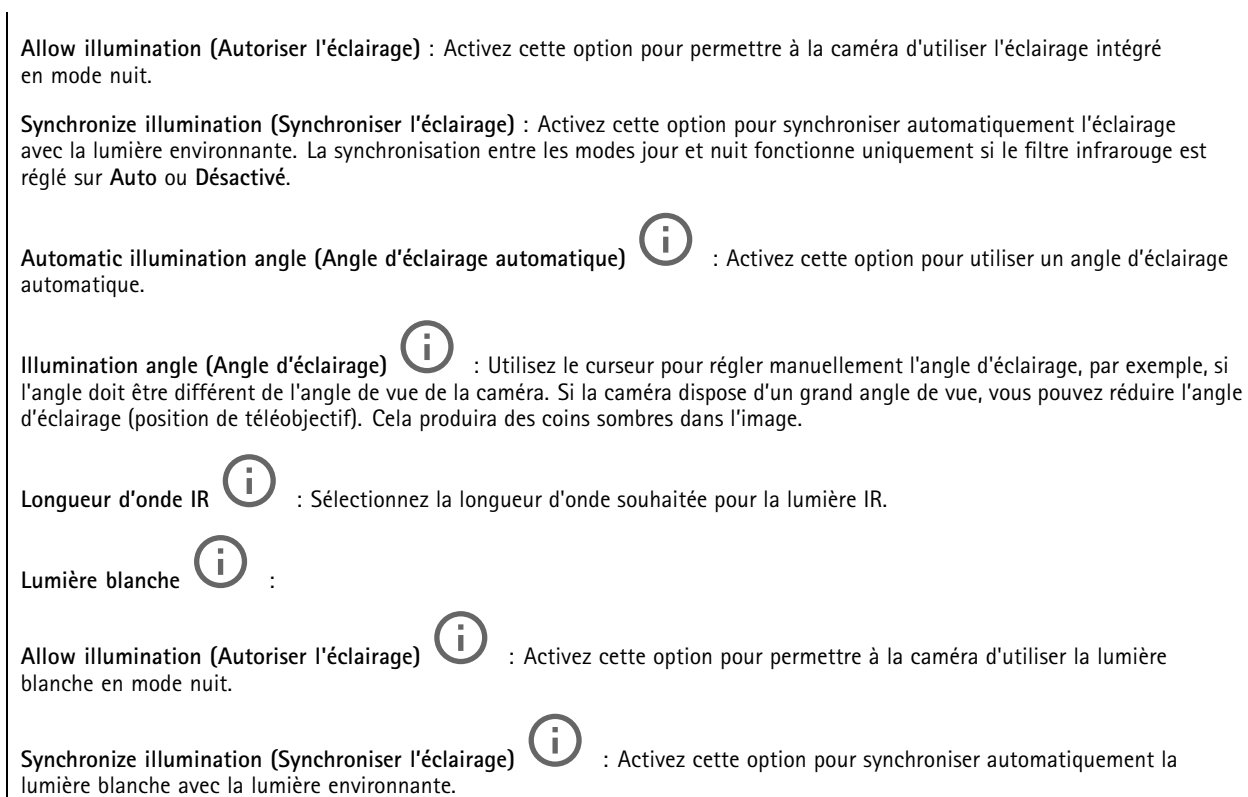

### **Exposition**

Sélectionnez un mode d'exposition afin de réduire rapidement les effets irréguliers sur l'image, tels que le clignotement produit par différents types de sources de lumière. Nous vous recommandons d'utiliser le mode d'exposition automatique ou la même fréquence que le réseau d'alimentation.

**Exposure mode (Mode d'exposition)** :

- **Automatic (Automatique)** : La caméra règle automatiquement l'ouverture, le gain et l'obturateur.
- •**Ouverture automatique** : La caméra règle automatiquement l'ouverture et le gain. L'obturateur est fixe.
- • **Obturateur automatique** : La caméra règle automatiquement l'obturateur et le gain. L'ouverture est fixe. •**Conserver les paramètres actuels** : Verrouille les paramètres d'exposition actuels.
- Flicker-free (Sans clignotement) **Flicker-free (Sans clignotement)** : La caméra règle automatiquement l'ouverture et le gain et utilise uniquement les vitesses d'obturation suivantes : 1/50 <sup>s</sup> (50 Hz) et 1/60 <sup>s</sup> (60 Hz).
- • **Sans clignotement 50 Hz** : La caméra règle automatiquement l'ouverture et le gain et utilise la vitesse d'obturation 1/50 s.
- • **Sans clignotement 60 Hz** : La caméra règle automatiquement l'ouverture et le gain et utilise la vitesse d'obturation 1/60 s.
- • **Réduction du clignotement** : Identique au mode sans clignotement à la différence que la caméra peut utiliser <sup>n</sup>'importe quelle vitesse d'obturation supérieure à 1/100 <sup>s</sup> (50 Hz) et 1/120 <sup>s</sup> (60 Hz) pour les scènes plus lumineuses.
- • **Réduction du clignotement <sup>50</sup> Hz** : Identique au mode sans clignotement à la différence que la caméra peut utiliser <sup>n</sup>'importe quelle vitesse d'obturation supérieure à 1/100 <sup>s</sup> pour les scènes plus lumineuses.

# L'interface web

•

- • **Réduction du clignotement <sup>60</sup> Hz** : Identique au mode sans clignotement à la différence que la caméra peut utiliser <sup>n</sup>'importe quelle vitesse d'obturation supérieure à 1/120 <sup>s</sup> pour les scènes plus lumineuses.
	- **Manuel** : L'ouverture, le gain et l'obturateur sont fixes.

**Zone d'exposition** : Utilisez des zones d'exposition pour optimiser l'exposition dans une partie sélectionnée de la scène, par exemple la zone située en face d'une porte d'entrée.

### Remarque

Les zones d'exposition sont liées à l'image originale (non tournée), et les noms des zones <sup>s</sup>'appliquent à l'image originale. Cela signifie par exemple que si le flux vidéo pivote à 90°, la zone **supérieure** devient la zone de **droite** dans le flux, et que la zone de **gauche** devient la zone **inférieure**.

- •**Automatic (Automatique)** : Convient à la plupart des situations.
- • **Center (Centre)** : Utilise une zone fixe au centre de l'image pour calculer l'exposition. La zone <sup>a</sup> une taille et une position fixes dans la vidéo en direct.
- •**Complet** : Utilise la vidéo en direct entière pour calculer l'exposition.
- • **Supérieur** : Utilise une zone avec une taille et une position fixes dans la partie supérieure de l'image pour calculer l'exposition.
- •Inférieur **V** : Utilise une zone avec une taille et une position fixes dans la partie inférieure de l'image pour calculer l'exposition.
- •Gauche **U**: Utilise une zone avec une taille et une position fixes dans la partie gauche de l'image pour calculer l'exposition.
- • **Droite** : Utilise une zone avec une taille et une position fixes dans la partie droite de l'image pour calculer l'exposition.
- • **Spot (Mesure sélective)** : Utilise une zone avec une taille et une position fixes dans la vidéo en direct pour calculer l'exposition.
- • **Custom (Personnalisé)** : Utilise une zone dans la vidéo en direct pour calculer l'exposition. Vous pouvez ajuster la taille et la position de la zone.

**Max shutter (Obturateur max.)** : Sélectionnez la vitesse d'obturation afin d'améliorer la qualité des images. Les vitesses d'obturation lente (exposition plus longue) peuvent entraîner un flou de mouvement et une vitesse d'obturation trop rapide peut altérer la qualité de l'image. Pour une qualité optimale, réglez conjointement les options Obturateur max. et Gain max.

**Max gain (Gain max.)** : Sélectionnez le gain max. approprié. Si vous augmentez le gain maximal, cela améliore le niveau visible de détails dans les images sombres, mais augmente aussi le niveau de bruit. Davantage de bruit peut avoir pour résultat une utilisation accrue de la bande passante et du stockage. Si vous définissez le gain maximal sur une valeur élevée, les images peuvent être très différentes si les conditions d'éclairage diffèrent fortement entre le jour et la nuit. Pour une qualité optimale, réglez conjointement les options Gain max. et Obturateur max.

**Motion-adaptive exposure (Exposition adaptative des mouvements)** : Sélectionnez cette option pour réduire le flou de mouvement dans des conditions de faible luminosité.

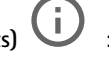

**Compromis flou-bruit** : Utilisez le curseur afin de régler la priorité entre le flou de mouvement et le bruit. Si vous souhaitez donner la priorité à une faible bande passante et avoir moins de bruit aux dépens de détails sur les objets en mouvement, déplacez le curseur vers **Low noise (Faible bruit)**. Si vous souhaitez donner la priorité aux détails sur les objets en mouvement aux dépens du bruit et de la bande passante, déplacez le curseur vers **Low motion blur (Flou des mouvements au ralenti)**.

## <span id="page-20-0"></span>L'interface web

## Remarque Vous pouvez changer l'exposition en réglant le temps d'exposition ou en réglant le gain. Si vous augmentez le temps d'exposition, il en résulte plus de flou de mouvement, et si vous augmentez le gain, cela entraîne plus de bruit. Si vous réglez **Blur-noise trade-off (Compromis flou-bruit)** sur **Low noise (Faible bruit)**, l'exposition automatique préférera des temps d'exposition plus longs à une augmentation du gai, et inversement si vous réglez le compromis sur **Low motion blur (Flou des mouvements au ralenti)**. Le gain et le temps d'exposition atteignent en définitive leurs valeurs maximales dans des conditions de faible luminosité, quelle que soit la priorité définie. **Lock aperture (Verrouiller ouverture)** : Activez cette option pour conserver la taille d'ouverture définie par le curseur **Aperture (Ouverture)**. Désactivez cette option pour permettre à la caméra de régler automatiquement la taille de l'ouverture. Vous pouvez, par exemple, verrouiller l'ouverture dans des scènes avec des conditions d'éclairage constantes. **Aperture (Ouverture)** : Utilisez le curseur pour ajuster la taille de l'ouverture, à savoir, quelle quantité de lumière passe à travers l'objectif. Pour permettre à davantage de lumière d'entrer dans le capteur et de produire ainsi une image plus lumineuse dans des conditions de faible luminosité, déplacez le curseur vers **Open (Ouvert)**. Une grande ouverture réduit également la profondeur de champ, ce qui signifie que les objets proches ou éloignés de la caméra peuvent apparaître flous. Pour permettre une mise au point d'une plus grande partie de l'image, déplacez le curseur vers **Closed (Fermé)**. **Exposure level (Niveau d'exposition)** : Utilisez le curseur pour ajuster l'exposition de l'image. Désembuage  $\Box$  : Activez cette option pour détecter l'effet de buée et le supprimer automatiquement afin de produire une image plus nette. Remarque Nous vous recommandons de ne pas activer l'option **Defog (Désembuage)** dans les scènes présentant un faible contraste, des variations de luminosité importantes et lorsque la mise au point automatique est erronée. Cela peut affecter la qualité d'image en augmentant, par exemple, le contraste. Par ailleurs, trop de lumière peut également avoir un impact négatif sur la qualité d'image lorsque le désembuage est actif.

### **Filtres**

Le filtre de confidentialité crée une vue en noir et blanc qui semble dessiné et vise à protéger la confidentialité des personnes et des événements.

**Crayon** : Crée une vue avec le filtre de confidentialité au crayon.

**Threshold (Seuil)** : Utilisez le curseur ou le cadre pour définir la valeur de seuil pour la luminosité par pixel. Certains détails inférieurs à la valeur du seuil seront supprimés et dépendent des conditions d'éclairage de la scène.

**Taille du noyau** : Utilisez le curseur ou le cadre pour définir la taille du noyau dans la vue. Les plus grands noyaux comme les plus petits sont mis en avant.

### **Flux**

**Général**

## L'interface web

**Resolution (Résolution)** : Sélectionnez la résolution d'image convenant à la scène de surveillance. Une résolution plus élevée accroît les besoins en matière de bande passante et de stockage.

**Frame rate (Fréquence d'image)** : Pour éviter les problèmes de bande passante sur le réseau ou réduire la taille du stockage, vous pouvez limiter la fréquence d'images à une valeur fixe. Si vous laissez la fréquence d'images à zéro, la fréquence d'images est maintenue à la fréquence la plus élevée possible dans les conditions actuelles. Une fréquence d'images plus élevée nécessite davantage de bande passante et de capacité de stockage.

**Compression** : Utilisez le curseur pour ajuster la compression de l'image. Une compression élevée se traduit par un débit binaire et une qualité d'image inférieurs. Une faible compression améliore la qualité de l'image, mais utilise davantage de bande passante et de capacité de stockage lors de l'enregistrement.

**Vidéo signée** : Activez cette option pour ajouter la fonction de vidéo signée à la vidéo. La vidéo signée protège la vidéo contre la falsification en ajoutant des signatures cryptographiques à la vidéo.

### **Zipstream**

Zipstream est une technologie de réduction du débit binaire optimisée pour la vidéosurveillance qui réduit le débit binaire moyen dans un flux H.264 ou H.265 en temps réel. La technologie Axis Zipstream applique un débit binaire élevé dans les scènes comportant de nombreuses régions d'intérêt, par exemple, des objets en mouvement. Lorsque la scène est plus statique, Zipstream applique un débit binaire inférieur, ce qui réduit l'espace de stockage requis. Pour en savoir plus, voir la section *Diminuer le débit binaire avec Axis [Zipstream](https://www.axis.com/learning/web-articles/reducing-the-bit-rate-with-axis-zipstream)*

Sélectionnez l'**intensité** de la réduction du débit binaire :

- **Désactivé** : Aucune réduction du débit binaire.
- **Faible** : Aucune dégradation visible de la qualité dans la plupart des scènes. Il <sup>s</sup>'agit de l'option par défaut et elle peut être utilisée dans tous les types de scènes pour réduire le débit binaire.
- • **Medium (Moyen)** : Effets visibles dans certaines scènes, à savoir, moins de bruit, et un niveau de détails légèrement inférieur dans les régions de moindre intérêt (par exemple, absence de mouvement).
- **High (Élevé)** : Effets visibles dans certaines scènes, <sup>à</sup> savoir, moins de bruit, et un niveau de détails inférieur dans les régions de moindre intérêt (par exemple, absence de mouvement). Nous recommandons ce niveau pour les périphériques connectés au cloud et les périphériques qui utilisent un stockage local.
- **Higher (Plus élevé)** : Effets visibles dans certaines scènes, à savoir, moins de bruit, et un niveau de détails inférieur dans les régions de moindre intérêt (par exemple, absence de mouvement).
- **Extrême** : Effet visible dans la plupart des scènes. Le débit binaire est optimisé pour le stockage le plus petit possible. **Optimiser pour le stockage** : Activez cette option réduire le débit binaire tout en conservant la qualité. L'optimisation ne

<sup>s</sup>'applique pas au flux affiché sur le client Web. Ce système ne peut être utilisé que si votre VMS prend en charge des images B. L'activation de l'option **Optimiser pour le stockage** entraîne l'activation de l'option **GOP dynamique**.

**IPS dynamique** (images par seconde) : Activez cette option pour permettre une variation de la bande passante en fonction du niveau d'activité dans la scène. Davantage d'activité nécessite plus de bande passante.

**Lower limit (Limite inférieure)** : Saisissez une valeur pour ajuster la fréquence d'images entre le nombre d'ips minimal et le nombre d'ips par défaut du flux en fonction du mouvement de la scène. Nous vous recommandons d'utiliser une limite inférieure dans les scènes avec très peu de mouvement, où le nombre d'ips peut chuter à <sup>1</sup> ou moins.

**Dynamic GOP** (Group of Pictures) (Algorithme dynamique de groupe d'images (GOP) : Activez cette option pour ajuster dynamiquement l'intervalle entre les trames I en fonction du niveau d'activité dans la scène.

**Upper limit (Limite supérieure)** : Saisissez une longueur de GOP maximale, <sup>c</sup>'est-à-dire le nombre maximal de trames P entre deux trames I. Une image I est une image autonome qui ne dépend pas des autres images.

**Trames P** : Une image P est une image prédite qui montre uniquement les changements dans l'image par rapport à l'image précédente. Saisissez le nombre d'images P souhaitées. Plus ce nombre est élevé, plus la bande passante nécessaire est faible. Toutefois, en cas d'encombrement du réseau, la qualité de la vidéo peut se détériorer sensiblement.

**Contrôle du débit binaire**

# <span id="page-22-0"></span>L'interface web

- • **Moyenne** : Sélectionnez cette option pour ajuster automatiquement le débit binaire sur une période plus longue et fournir la meilleure qualité d'image possible en fonction du stockage disponible.
	- Cliquez pour calculer le débit binaire cible en fonction du stockage disponible, de la durée de conservation et de la limite de débit binaire.
	- **Débit binaire cible** : Saisissez le Débit binaire cible souhaité.
	- **Retention time (Durée de conservation)** : Saisissez la durée de stockage en jours des enregistrements.
		- **Storage (Stockage)** : Affiche le stockage estimé qui peut être utilisé pour le flux.
	- **Maximum bitrate (Débit binaire maximum)** : Activez cette option pour définir une limite de débit binaire.
	- **Bitrate limit (Limite de débit binaire)** : Saisissez une limite de débit binaire supérieure au débit binaire cible.
	- • **Maximum (Maximum)** : Sélectionnez cette option pour définir le débit binaire instantané maximum du flux en fonction de la bande passante de votre réseau.
		- **Maximum (Maximum)** : Saisissez le débit binaire maximum.
	- • **Variable (Variable)** : Sélectionnez cette option pour autoriser une variation du débit binaire en fonction du niveau d'activité dans la scène. Davantage d'activité nécessite plus de bande passante. Nous vous recommandons cette option dans la plupart des cas.

### **Orientation**

**Miroir** : Activez cette fonction pour mettre en miroir l'image.

## **Incrustations**

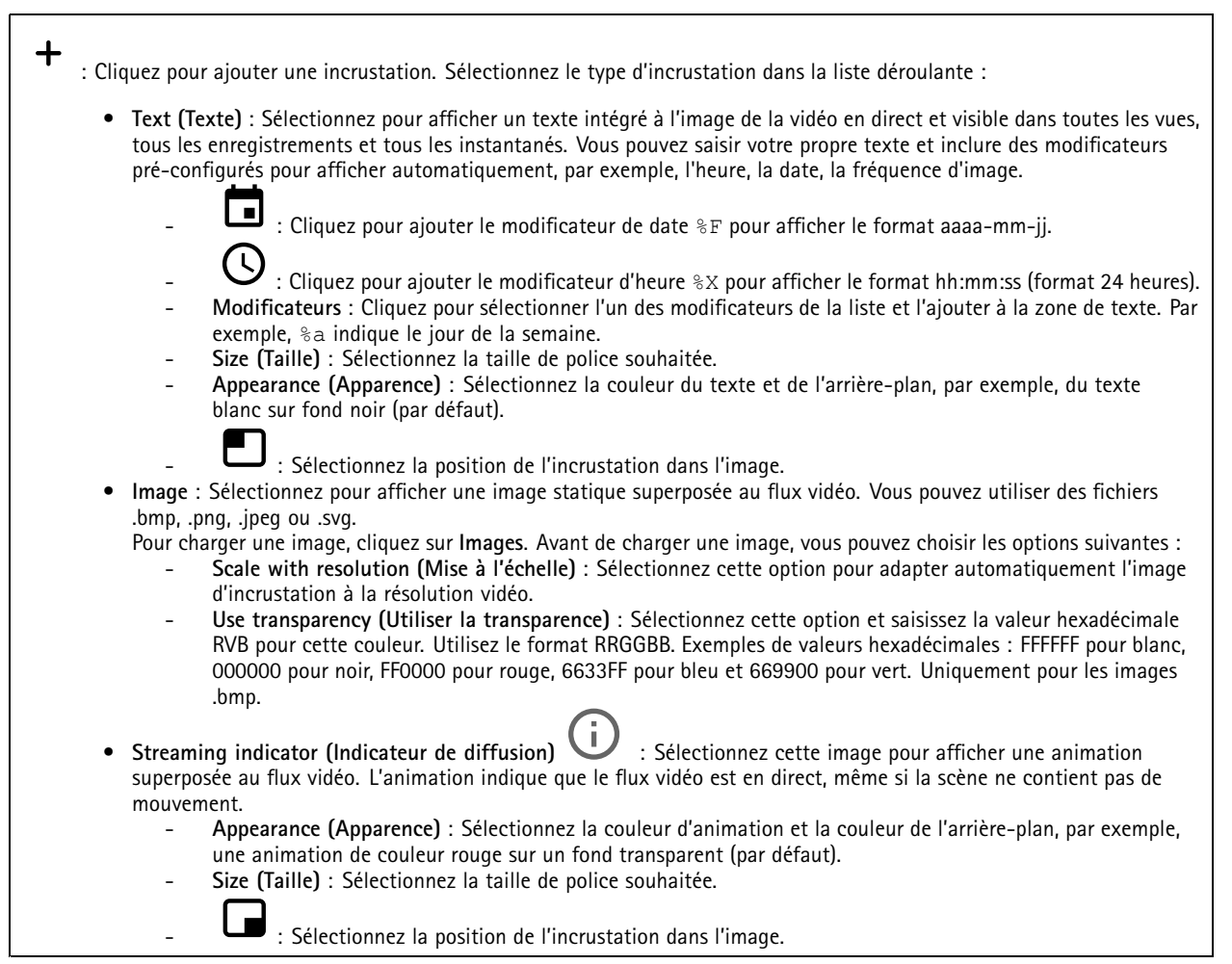

# <span id="page-23-0"></span>L'interface web

## **Zones de vue**

╅

: Cliquez pour créer une zone de visualisation.

 $\blacktriangle$  Cliquez sur la zone de visualisation pour accéder aux paramètres.

**Nom** : Entrez le nom de la zone de visualisation. La longueur maximale est 64 caractères.

**Aspect ratio (Rapport d'aspect)** : Sélectionnez le rapport d'aspect souhaité. La résolution <sup>s</sup>'ajuste automatiquement.

**PTZ** : Activez cette option pour utiliser la fonction de panoramique, inclinaison et zoom dans la zone de visualisation.

## **Masques de confidentialité**

: Cliquez pour créer un nouveau masque de confidentialité.

**Masques de confidentialité** : Cliquez pour modifier la couleur de tous les masques de confidentialité, ou pour supprimer définitivement tous les masques de confidentialité.

**Masque <sup>x</sup>** : Cliquez pour renommer, désactiver ou supprimer définitivement le masque.

## **Enregistrements**

Cliquez pour filtrer les enregistrements.

**From (Du)** : Afficher les enregistrements effectués au terme d'une certaine période.

**To (Au)** : Afficher les enregistrements jusqu'à une certaine période.

**Source**  $\mathbb{O}$ : Afficher les enregistrements en fonction d'une source. La source fait référence au capteur.

**Événement** : Afficher les enregistrements en fonction d'événements.

**Storage (Stockage)** : Afficher les enregistrements en fonction d'un type de stockage.

**Enregistrements en cours** : Afficher tous les enregistrements en cours sur la caméra.

Démarrer un enregistrement sur la caméra.

Choisissez le périphérique de stockage sur lequel enregistrer.

Arrêter un enregistrement sur la caméra.

**Les enregistrements déclenchés** se terminent lorsqu'ils sont arrêtés manuellement ou lorsque la caméra est arrêtée.

**Les enregistrements continus** continuent jusqu'à ce qu'ils soient arrêtés manuellement. Même si la caméra est arrêtée, l'enregistrement continue lorsque la caméra démarre à nouveau.

# <span id="page-24-0"></span>L'interface web

Lire l'enregistrement.

Arrêter la lecture de l'enregistrement.

Afficher ou masquer les informations et les options sur l'enregistrement.

**Définir la plage d'exportation** : Si vous souhaitez uniquement exporter une partie de l'enregistrement, entrez une durée.

**Crypter** : Sélectionnez un mot de passe pour l'exportation des enregistrements. Il ne sera pas possible d'ouvrir le fichier exporté sans le mot de passe.

Cliquez pour supprimer un enregistrement.

**Exporter** : Exporter la totalité ou une partie de l'enregistrement.

# **Applications**

╅

**Ajouter une application** : Installer une nouvelle application.

**Trouver plus d'applications** : Trouver d'autres applications à installer. Vous serez redirigé vers une page d'aperçu des applications Axis.

**Autoriser les applications non signés** : Activez cette option pour autoriser l'installation d'applications non signées.

**Autoriser les applications à privilèges root** : Activez cette option pour autoriser les applications dotées de privilèges root à accéder sans restriction au périphérique.

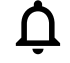

Consultez les mises à jour de sécurité dans les applications AXIS OS et ACAP.

### Remarque

•

Les performances du périphérique peuvent être affectées si vous exécutez plusieurs applications en même temps.

Utilisez le commutateur en regard du nom de l'application pour démarrer ou arrêter l'application.

**Open (Ouvrir)** : Accéder aux paramètres de l'application. Les paramètres disponibles dépendent de l'application. Certaines applications <sup>n</sup>'ont pas de paramètres.

Le menu contextuel peut contenir une ou plusieurs des options suivantes :

- **Licence Open-source** : Affichez des informations sur les licences open source utilisées dans l'application.
	- **Journal de l'application** : Affichez un journal des événements de l'application. Le journal est utile lorsque vous contactez le support.
- • **Activate license with <sup>a</sup> key (Activer la licence avec une clé)** : si l'application nécessite une licence, vous devez l'activer. Utilisez cette option si votre périphérique <sup>n</sup>'a pas accès à Internet. Si vous <sup>n</sup>'avez pas de clé de licence, accédez à *[axis.com/products/analytics](https://www.axis.com/products/analytics)*. Vous avez besoin d'un code de licence et du numéro de série du produit Axis pour générer une clé de licence.
- **Activate license automatically (Activer la licence automatiquement)** : si l'application nécessite une licence, vous devez l'activer. Utilisez cette option si votre périphérique <sup>a</sup> accès à Internet. Vous avez besoin d'un code de licence pour activer la licence.
- • **Deactivate the license (Désactiver la licence)** : Désactivez la licence pour la remplacer par une autre, par exemple, lorsque vous remplacez une licence d'essai par une licence complète. Si vous désactivez la licence, vous la supprimez aussi du périphérique.

# <span id="page-25-0"></span>L'interface web

- •**Paramètres** : configurer les paramètres.
- • **Delete (Supprimer)** : supprimez l'application de manière permanente du périphérique. Si vous ne désactivez pas d'abord la licence, elle reste active.

# **Système**

## **Heure et emplacement**

### **Date et heure**

Le format de l'heure dépend des paramètres de langue du navigateur Web.

### Remarque

Nous vous conseillons de synchroniser la date et l'heure du périphérique avec un serveur NTP.

**Synchronisation** : sélectionnez une option pour la synchronisation de la date et de l'heure du périphérique.

- **Date et heure automatiques (serveurs NTS KE manuels)** Synchronisez avec les serveurs d'établissement de clés NTP sécurisés connectés au serveur DHCP.
	- **Serveurs NTS KE manuels** : saisissez l'adresse IP d'un ou de deux serveurs NTP. Si vous utilisez deux serveurs NTP, le périphérique synchronise et adapte son heure en fonction des entrées des deux serveurs.
- **Automatic date and time (NTP servers using DHCP) (Date et heure automatiques (serveurs NTP utilisant DHCP))** : synchronisez avec les serveurs NTP connectés au serveur DHCP.
	- **Serveurs NTP de secours** : saisissez l'adresse IP d'un ou de deux serveurs de secours.
- **Automatic date and time (serveurs NTP manuels) (Date et heure automatiques (serveur NTP manuel))** : synchronisez avec les serveurs NTP de votre choix.
	- **Serveurs NTP manuels** : saisissez l'adresse IP d'un ou de deux serveurs NTP. Si vous utilisez deux serveurs NTP, le périphérique synchronise et adapte son heure en fonction des entrées des deux serveurs.
- **Custom date and time (Date et heure personnalisées)** : réglez manuellement la date et l'heure. Cliquez sur **Get from system (Récupérer du système)** pour récupérer les paramètres de date et d'heure une fois de votre ordinateur ou de votre périphérique mobile.

**Time zone (Fuseau horaire)** : sélectionnez le fuseau horaire à utiliser. L'heure est automatiquement réglée pour l'heure d'été et l'heure standard.

### Remarque

Le système utilise les paramètres de date et heure dans tous les enregistrements, journaux et paramètres système.

## **Localisation du dispositif**

Indiquez où se trouve le dispositif. Le système de gestion vidéo peut utiliser ces informations pour placer le dispositif sur une carte.

- **Latitude** : Les valeurs positives indiquent le nord de l'équateur.
- **Longitude** : Les valeurs positives indiquent l'est du premier méridien.
- **En-tête** : Saisissez l'orientation de la boussole à laquelle fait face le dispositif. 0 indique le nord.
- **Étiquette** : Saisissez un nom descriptif pour le dispositif.
- **Enregistrer** : Cliquez pour enregistrer l'emplacement de votre périphérique.

## **Réseau**

**IPv4**

## L'interface web

**Assign IPv4 automatically (Assigner IPv4 automatiquement)** : Sélectionnez cette option pour laisser le routeur réseau attribuer une adresse IP au périphérique automatiquement. Nous recommandons l'IP automatique (DHCP) pour la plupart des réseaux.

**Adresse IP** : Saisissez une adresse IP unique pour le périphérique. Des adresses IP statiques peuvent être affectées au hasard dans des réseaux isolés, à condition que chaque adresse soit unique. Pour éviter les conflits, nous vous recommandons de contacter votre administrateur réseau avant d'attribuer une adresse IP statique.

**Masque de sous-réseau :** Saisissez le masque de sous-réseau pour définir les adresses à l'intérieur du réseau local. Toute adresse en dehors du réseau local passe par le routeur.

**Routeur** : Saisissez l'adresse IP du routeur par défaut (passerelle) utilisé pour connecter les périphériques qui sont reliés à différents réseaux et segments de réseaux.

L'adresse IP statique est la solution de secours si le protocole DHCP n'est pas disponible : Sélectionnez cette option pour ajouter une adresse IP statique à utiliser comme solution de secours si DHCP <sup>n</sup>'est pas disponible et que vous ne pouvez pas assigner une adresse IP automatiquement.

#### Remarque

Si DHCP <sup>n</sup>'est pas disponible et que le périphérique utilise une solution de secours d'adresse statique, cette dernière est configurée avec une portée limitée.

#### **IPv6**

**Assigner IPv6 automatiquement** : Sélectionnez cette option pour activer IPv6 et laisser le routeur réseau assigner une adresse IP au périphérique automatiquement.

#### **Nom d'hôte**

**Attribuer un nom d'hôte automatiquement** : Sélectionnez cette option pour laisser le routeur réseau attribuer un nom d'hôte au périphérique automatiquement.

**Nom d'hôte** : Saisissez manuellement le nom d'hôte afin de l'utiliser comme autre façon d'accéder au périphérique. Le rapport du serveur et le journal système utilisent le nom d'hôte. Les caractères autorisés sont les suivants : A–Z, a–z, 0–9 et -.

### **Serveurs DNS**

**Affecter DNS automatiquement** : Sélectionnez cette option pour laisser le serveur DHCP assigner automatiquement des domaines de recherche et des adresses de serveur DNS au périphérique. Nous recommandons le DNS automatique (DHCP) pour la plupart des réseaux.

**Domaines de recherche** : Lorsque vous utilisez un nom d'hôte qui <sup>n</sup>'est pas entièrement qualifié, cliquez sur **Ajouter un domaine de recherche (Add search domain)** et saisissez un domaine dans lequel rechercher le nom d'hôte utilisé par le périphérique.

**Serveurs DNS** : Cliquez sur **Add DNS server (Serveur DNS principal)** et saisissez l'adresse IP du serveur DNS. Cela assure la conversion de noms d'hôte en adresses IP sur votre réseau.

### **HTTP et HTTPS**

Le protocole HTTPS permet le cryptage des demandes de consultation de pages des utilisateurs, ainsi que des pages envoyées en réponse par le serveur Web. L'échange crypté des informations est régi par l'utilisation d'un certificat HTTPS, garantissant l'authenticité du serveur.

Pour utiliser HTTPS sur le périphérique, vous devez installer un certificat HTTPS. Accédez à **Système <sup>&</sup>gt; Sécurité** pour créer et installer des certificats.

## L'interface web

**Autoriser l'accès via** : Sélectionnez cette option si un utilisateur est autorisé à se connecter au périphérique via **HTTP**,**HTTPS**, ou les deux protocoles **HTTP et HTTPS**.

#### **Remarque**

Si vous affichez des pages Web cryptées via HTTPS, il se peut que vos performances baissent, en particulier lorsque vous faites une requête de page pour la première fois.

**Port HTTP** : Entrez le port HTTP à utiliser. Le périphérique autorise le port 80 ou tout port de la plage 1024-65535. Si vous êtes connecté en tant qu'administrateur, vous pouvez également saisir <sup>n</sup>'importe quel port de la plage 1-1023. Si vous utilisez un port de cette plage, vous recevez un avertissement.

**Port HTTPS** : Entrez le port HTTPS à utiliser. Le périphérique autorise le port 443 ou tout port de la plage 1024-65535. Si vous êtes connecté en tant qu'administrateur, vous pouvez également saisir <sup>n</sup>'importe quel port de la plage 1-1023. Si vous utilisez un port de cette plage, vous recevez un avertissement.

**Certificate (Certificat)** : Sélectionnez un certificat pour activer HTTPS pour le périphérique.

#### **Protocoles de détection réseau**

**Bonjour**® : Activez cette option pour effectuer une détection automatique sur le réseau.

**Bonjour name (Nom Bonjour)** : Saisissez un pseudonyme qui sera visible sur le réseau. Le nom par défaut est le nom du périphérique et l'adresse MAC.

**UPnP**® : Activez cette option pour effectuer une détection automatique sur le réseau.

**UPnP name (Nom UPnP)** : Saisissez un pseudonyme qui sera visible sur le réseau. Le nom par défaut est le nom du périphérique et l'adresse MAC.

**WS-Discovery** : Activez cette option pour effectuer une détection automatique sur le réseau.

### **Connexion Cloud en un clic**

One-Click Cloud Connect (O3C) associé à un service O3C fournit un accès Internet simple et sécurisé à des vidéos en direct et enregistrées accessibles depuis <sup>n</sup>'importe quel lieu. Pour plus d'informations, voir *[axis.com/end-to-end-solutions/hosted-services](https://www.axis.com/end-to-end-solutions/hosted-services)*.

### **Autoriser O3C** :

•

- **One-click (Un clic)** : Il <sup>s</sup>'agit du réglage par défaut. Maintenez le bouton de commande enfoncé sur le périphérique pour établir une connexion avec un service O3C via Internet. Vous devez enregistrer le périphérique auprès du service O3C dans les 24 heures après avoir appuyé sur le bouton de commande. Sinon, le périphérique se déconnecte du service O3C. Une fois l'enregistrement du périphérique effectué, **Always (Toujours)** est activé et le périphérique reste connecté au service O3C.
- **Always (Toujours)** : Le périphérique tente en permanence d'établir une connexion avec un service O3C via Internet. Une fois que vous être inscrit, il reste connecté au service O3C. Utilisez cette option si le bouton de commande du périphérique est hors de portée.
- •**No (Non)** : Désactive le service O3C.

**Proxy settings (Paramètres proxy)** : si besoin, saisissez les paramètres proxy à connecter au serveur proxy.

**Host (Hôte)** : Saisissez l'adresse du serveur proxy.

**Port**: Saisissez le numéro du port utilisé pour l'accès.

**Identifiant** et **Mot de passe** : Si nécessaire, saisissez un nom d'utilisateur et un mot de passe pour le serveur proxy.

**Authentication method (Méthode d'authentification)** :

- **Base** : Cette méthode est le schéma d'authentification le plus compatible pour HTTP. Elle est moins sécurisée que la méthode **Digest**, car elle envoie le nom d'utilisateur et le mot de passe non cryptés au serveur.
	- **Digest** : Cette méthode est plus sécurisée car elle transfère toujours le mot de passe crypté à travers le réseau.
- • **Auto** : Cette option permet au périphérique de sélectionner la méthode d'authentification selon les méthodes prises en charge. Elle donne priorité à la méthode **Digest** sur la méthode **Basic (Base)**.

## L'interface web

**Clé d'authentification propriétaire (OAK)** : Cliquez sur **Get key (Récupérer la clé)** pour récupérer la clé d'authentification du propriétaire. Cela <sup>n</sup>'est possible que si le périphérique est connecté à Internet sans pare-feu ni proxy.

## **SNMP :**

J.

Le protocole SNMP (Simple Network Management Protocol) autorise la gestion à distance des périphériques réseau.

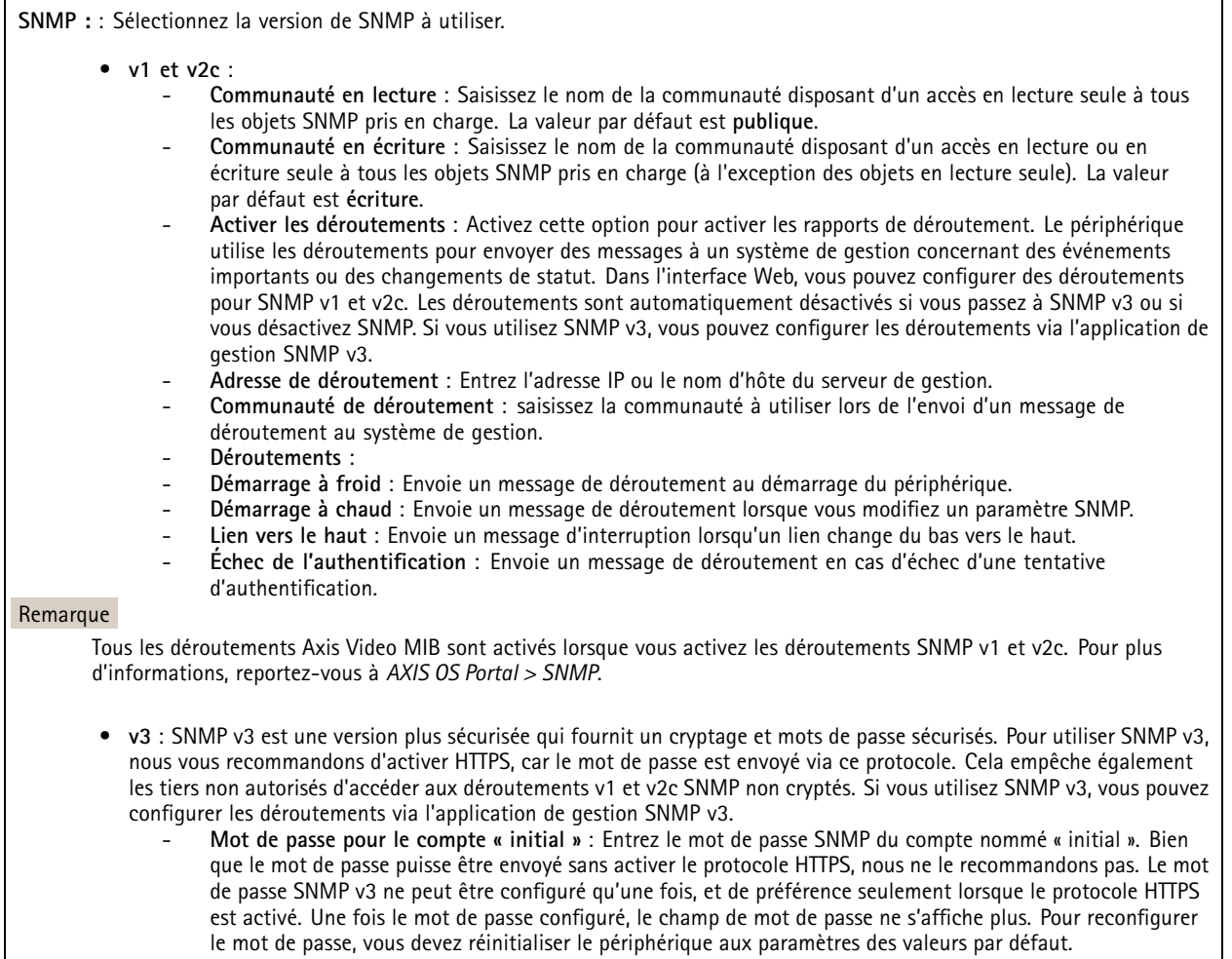

## **Sécurité**

**Certificats**

# L'interface web

Les certificats servent à authentifier les périphériques d'un réseau. Le périphérique prend en charge deux types de certificats : • **Certificats serveur/client** Un certificat serveur/client valide l'identité du périphérique et peut être auto-signé ou émis par une autorité de certification (CA). Un certificat auto-signé offre une protection limitée et peut être utilisé avant l'obtention d'un certificat CA émis. **Certificats CA** •Un certificat CA permet d'authentifier un certificat d'homologue, par exemple pour valider l'identité d'un serveur d'authentification lorsque le périphérique se connecte à un réseau protégé par IEEE 802.1X. Le périphérique dispose de plusieurs certificats CA préinstallés. Les formats suivants sont pris en charge : • Formats de certificats : .PEM, .CER et .PFX Formats de clés privées : PKCS#1 et PKCS#12 •Important Si vous réinitialisez le périphérique aux valeurs par défaut, tous les certificats sont supprimés. Les certificats CA préinstallés sont réinstallés.  $\overline{-\mathsf{Q}}$ Filtrez les certificats dans la liste. **Add certificate (Ajouter un certificat)** : cliquez pour ajouter un certificat. **Plus** : Afficher davantage de champs à remplir ou à sélectionner. • Plus • **Keystore sécurisé** : Sélectionnez cette option pour utiliser **Secure element** ou **Trusted Platform Module 2.0** afin de stocker de manière sécurisée la clé privée. Pour plus d'informations sur le keystore sécurisé à sélectionner, allez à *[help.axis.com/en-us/axis-os#cryptographic-support](https://help.axis.com/en-us/axis-os#cryptographic-support)*. • **Type de clé** : Sélectionnez l'algorithme de cryptage par défaut ou un autre algorithme dans la liste déroulante pour protéger le certificat. Le menu contextuel contient : • **Informations sur le certificat** : affichez les propriétés d'un certificat installé. • **Delete certificate (Supprimer certificat)** : supprimez le certificat. **Create certificate signing request (Créer une demande de signature du certificat)** : créez une demande de signature •du certificat pour l'envoyer à une autorité d'enregistrement afin de demander un certificat d'identité numérique. **Keystore sécurisé** : • **Secure element (CC EAL6+)** : Sélectionnez cette touche pour utiliser l'élément sécurisé pour le keystore sécurisé. **Module de plateforme sécurisée 2.0 (CC EAL4+, FIPS 140-2 niveau 2)** : Sélectionnez TPM 2.0 pour le keystore •sécurisé.

### **Norme IEEE 802.1x**

La norme IEEE 802.1x est une norme IEEE servant au contrôle de l'admission au réseau basé sur les ports en fournissant une authentification sécurisée des périphériques réseau câblés et sans fil. IEEE 802.1x repose sur le protocole EAP (Extensible Authentication Protocol).

Pour accéder à un réseau protégé par IEEE 802.1x, les périphériques réseau doivent <sup>s</sup>'authentifier. L'authentification est réalisée par un serveur d'authentification, généralement un serveur RADIUS (par exemple le Service d'Authentification Internet de Microsoft et FreeRADIUS).

### **Certificats**

Lorsqu'il est configuré sans certificat CA, la validation du certificat du serveur est désactivée et le périphérique essaie de <sup>s</sup>'authentifier indépendamment du réseau auquel il est connecté.

## L'interface web

En cas d'utilisation d'un certificat, lors de l'implémentation Axis, le périphérique et le serveur d'authentification <sup>s</sup>'authentifient avec des certificats numériques à l'aide de EAP-TLS (Extensible Authentication Protocol - Transport Layer Security).

Pour permettre au périphérique d'accéder à un réseau protégé par des certificats, vous devez installer un certificat client signé sur le périphérique.

**Certificat client** : Sélectionnez un certificat client pour utiliser IEEE 802.1x. Le serveur d'authentification utilise le certificat CA pour valider l'identité du client.

**Certificat CA** : Sélectionnez les certificats CA pour valider l'identité du serveur d'authentification. Si aucun certificat <sup>n</sup>'est sélectionné, le périphérique essaie de <sup>s</sup>'authentifier indépendamment du réseau auquel il est connecté.

**EAP identity (Identité EAP)** : Saisissez l'option Identity (Identité) de l'utilisateur associée au certificat du client.

**EAPOL version (Version EAPOL)** : sélectionnez la version EAPOL utilisée dans votre commutateur réseau.

**Utiliser IEEE 802.1x** : Sélectionnez cette option pour utiliser le protocole IEEE 802.1x.

#### **Empêcher les attaques par force brute**

**Blocage** : Activez cette option pour bloquer les attaques par force brute. Une attaque par force brute utilise l'essai-erreur pour deviner les informations de connexion ou les clés de cryptage.

**Période de blocage** : Saisissez le nombre de secondes pour bloquer une attaque par force brute.

**Conditions de blocage** : Saisissez le nombre d'échecs d'authentification autorisés par seconde avant le démarrage du blocage. Vous pouvez définir le nombre d'échecs autorisés à la fois au niveau de la page et au niveau du périphérique.

#### **Filtre d'adresse IP**

**Utiliser un filtre** : Sélectionnez cette option pour filtrer les adresses IP autorisées à accéder au périphérique.

**Politique** : Choisissez cette option pour **Autoriser** ou **Refuser** l'accès pour certaines adresses IP.

**Adresses** : Saisissez les numéros IP qui sont autorisés ou non à accéder au périphérique. Vous pouvez également utiliser le format CIDR.

#### **Certificat de firmware avec signature personnalisée**

Pour installer le firmware de test ou tout autre firmware personnalisé d'Axis sur le périphérique, vous avez besoin d'un certificat de firmware avec signature personnalisée. Le certificat vérifie que le firmware est approuvé à la fois par le propriétaire du périphérique et par Axis. Le firmware ne peut être exécuté que sur un périphérique précis, identifié par son numéro de série unique et son ID de puce. Seul Axis peut créer des certificats de firmware avec signature personnalisée, car il détient la clé pour les signer.

**Installer** : Cliquez pour installer le certificat. Vous devez installer le certificat avant d'installer le firmware.

## **Comptes**

**Comptes**

# L'interface web

**Ajouter un complet** : cliquez pour ajouter un nouveau compte. Vous pouvez ajouter jusqu'à 100 comptes. **Compte** : Saisissez un nom de compte unique. **New password (Nouveau mot de passe)** : Saisissez un mot de passe pour le nom de compte. Les mots de passe doivent comporter entre <sup>1</sup> et <sup>64</sup> caractères. Seuls les caractères ASCII imprimables (codes <sup>32</sup> à 126) sont autorisés dans le mots de passe, comme les lettres, les chiffres, les signes de ponctuation et certains symboles. **Repeat password (Répéter le mot de passe)** : saisissez à nouveau le même mot de passe. **Privilèges** : • **Administrator (Administrateur)** : accès sans restriction à tous les paramètres. Les administrateurs peuvent également ajouter, mettre à jour et supprimer les autres comptes. • **Operator (Opérateur)** : accès à tous les paramètres à l'exception de : tous les paramètres **Système**. Ajout d'applications. • **Viewer (Observateur)** : est autorisé à : regarder et prendre des captures d'écran d'un flux vidéo. regarder et exporter les enregistrements. Panoramique, inclinaison et zoom ; avec accès utilisateur PTZ. Le menu contextuel contient : **Mettre à jour le compte** : modifiez les propriétés du compte. **Supprimer un compte** : Supprimez le compte. Vous ne pouvez pas supprimer le compte root. **Accès anonyme**

**Autoriser le visionnage anonyme** : activez cette option pour autoriser toute personne à accéder au périphérique en tant qu'utilisateur sans se connecter avec un compte.

**Autoriser les opérations PTZ anonymes** : activez cette option pour autoriser les utilisateurs anonymes à utiliser le panoramique, l'inclinaison et le zoom sur l'image.

## **Comptes SSH**

┿ **Ajouter un compte SSH** : cliquez pour ajouter un nouveau compte SSH.

- **Restreindre l'accès root** : Activez pour limiter les fonctionnalités nécessitant l'accès root.
- **Activer le protocole SSH** : Activez-la pour utiliser le service SSH.

**Compte** : Saisissez un nom de compte unique.

**New password (Nouveau mot de passe)** : Saisissez un mot de passe pour le nom de compte. Les mots de passe doivent comporter entre <sup>1</sup> et <sup>64</sup> caractères. Seuls les caractères ASCII imprimables (codes <sup>32</sup> à 126) sont autorisés dans le mots de passe, comme les lettres, les chiffres, les signes de ponctuation et certains symboles.

**Repeat password (Répéter le mot de passe)** : saisissez à nouveau le même mot de passe.

**Commentaire** : Saisissez un commentaire (facultatif).

Le menu contextuel contient :

**Mettre à jour le compte SSH** : modifiez les propriétés du compte.

**Supprimer un compte SSH** : Supprimez le compte. Vous ne pouvez pas supprimer le compte root.

# L'interface web

### **Configuration OpenID**

#### Important

Saisissez les bonnes valeurs pour vous assurer de pouvoir vous connecter à nouveau au périphérique.

**Identifiant client** : Saisissez le nom d'utilisateur OpenID.

**Proxy sortant**: Saisissez l'adresse proxy de la connexion OpenID pour utiliser un serveur proxy.

**Demande de l'administrateur** : Saisissez une valeur pour le rôle d'administrateur.

**URL du fournisseur** : Saisissez le lien Web pour l'authentification du point de terminaison de l'API. Le format doit être https://[insérer URL]/.well-known/openid-configuration

**Demande de l'opérateur** : Saisissez une valeur pour le rôle d'opérateur.

**Demande obligatoire** : Saisissez les données qui doivent être dans le jeton.

**Demande de l'observateur** : Saisissez la valeur du rôle de l'observateur.

**Utilisateur distant** : Saisissez une valeur pour identifier les utilisateurs distants. Cela permettra d'afficher l'utilisateur actuel dans l'interface Web du périphérique.

**Portées** : Portées en option qui pourraient faire partie du jeton.

**Partie secrète du client** : Saisissez le mot de passe OpenID.

**Enregistrer** : Cliquez pour enregistrer les valeurs OpenID.

**Activer OpenID** : Activez cette option pour fermer la connexion actuelle et autoriser l'authentification du périphérique depuis l'URL du fournisseur.

## **Événements**

#### **Règles**

Une règle définit les conditions requises qui déclenche les actions exécutées par le produit. La liste affiche toutes les règles actuellement configurées dans le produit.

#### Remarque

Vous pouvez créer jusqu'à 256 règles d'action.

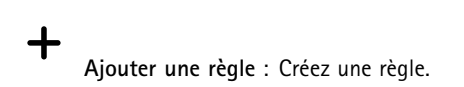

**Nom** : Nommez la règle.

**Attente entre les actions** : Saisissez la durée minimale (hh:mm:ss) qui doit <sup>s</sup>'écouler entre les activations de règle. Cela est utile si la règle est activée, par exemple, en mode jour/nuit, afin d'éviter que de faibles variations d'éclairage pendant le lever et le coucher de soleil activent la règle à plusieurs reprises.

**Condition** : Sélectionnez une condition dans la liste. Une condition doit être remplie pour que le périphérique exécute une action. Si plusieurs conditions sont définies, toutes doivent être satisfaites pour déclencher l'action. Pour plus d'informations sur des conditions spécifiques, consultez *Get started with rules for events [\(Consulter](https://help.axis.com/get-started-with-rules-for-events#conditions) les règles pour les événements*).

**Utiliser cette condition comme déclencheur** : Sélectionnez cette option pour que cette première condition fonctionne uniquement comme déclencheur de démarrage. Cela signifie qu'une fois la règle activée, elle reste active tant que toutes les autres conditions sont remplies, quel que soit l'état de la première condition. Si vous ne sélectionnez pas cette option, la règle est simplement active lorsque toutes les conditions sont remplies.

**Inverser cette condition** : Sélectionnez cette option si vous souhaitez que cette condition soit l'inverse de votre sélection.

## L'interface web

**Ajouter une condition** : Cliquez pour ajouter une condition supplémentaire.

**Action** : Sélectionnez une action dans la liste et saisissez les informations requises. Pour plus d'informations sur des actions spécifiques, consultez *Get started with rules for events [\(Consulter](https://help.axis.com/get-started-with-rules-for-events#actions) les règles pour les événements*).

#### **Destinataires**

Vous pouvez configurer votre périphérique pour qu'il informe des destinataires lorsque des événements surviennent ou lorsque des fichiers sont envoyés. La liste affiche tous les destinataires actuellement configurés dans le produit, ainsi que des informations sur leur configuration.

#### Remarque

╉

Vous pouvez créer jusqu'à 20 destinataires.

**Ajouter un destinataire** : Cliquez pour ajouter un destinataire.

**Nom** : Entrez le nom du destinataire.

**Type (Type)** : Choisissez dans la liste. :

- **FTP**
	- **Host (Hôte)** : Entrez l'adresse IP du serveur ou son nom d'hôte. Si vous saisissez un nom d'hôte, assurez-vous qu'un serveur DNS est spécifié sous **System <sup>&</sup>gt; Network <sup>&</sup>gt; IPv4 and IPv6 (Système <sup>&</sup>gt; Réseau <sup>&</sup>gt; IPv4 et IPv6)**. **Port (Port)** : Saisissez le numéro de port utilisé par le serveur FTP. Le numéro par défaut est 21.
	- **Dossier** : Saisissez le chemin d'accès au répertoire dans lequel vous souhaitez stocker des fichiers. Si ce répertoire <sup>n</sup>'existe pas déjà sur le serveur FTP, un message d'erreur <sup>s</sup>'affiche lors du chargement des fichiers.
	- **Nom d'utilisateur** : Saisissez le nom d'utilisateur pour la connexion.
	- **Mot de passe** : Entrez le mot de passe pour la connexion.
	- **Utiliser un nom de fichier temporaire** : Sélectionnez cette option pour télécharger des fichiers avec des noms de fichiers temporaires, générés automatiquement. Les fichiers sont renommés comme vous le souhaitez une fois le chargement terminé. Si le chargement est abandonné/interrompu, vous <sup>n</sup>'obtenez pas de fichiers corrompus. Cependant, vous obtiendrez probablement toujours les fichiers temporaires. Vous saurez ainsi que tous les fichiers qui portent le nom souhaité sont corrects.
	- **Utiliser une connexion FTP passive** : dans une situation normale, le produit demande simplement au serveur FTP cible d'ouvrir la connexion de données. Le périphérique initie activement le contrôle FTP et la connexion de données vers le serveur cible. Cette opération est normalement nécessaire si un pare-feu est présent entre le périphérique et le serveur FTP cible.
- • **HTTP**
	- **URL** : Saisissez l'adresse réseau du serveur HTTP et le script qui traitera la requête. Par exemple, http://192.168.254.10/cgi-bin/notify.cgi.
	- **Nom d'utilisateur** : Saisissez le nom d'utilisateur pour la connexion.
	- **Mot de passe** : Entrez le mot de passe pour la connexion.
	- **Proxy** : Activez cette option et saisissez les informations requises si un serveur proxy doit être fourni pour la connexion au serveur HTTP.

•**HTTPS**

•

- **URL** : Saisissez l'adresse réseau du serveur HTTPS et le script qui traitera la requête. Par exemple, https://192.168.254.10/cgi-bin/notify.cgi.
- **Validate server certificate (Valider le certificat du serveur)** : Sélectionnez cette option pour valider le certificat qui <sup>a</sup> été créé par le serveur HTTPS.
- **Nom d'utilisateur** : Saisissez le nom d'utilisateur pour la connexion.
- **Mot de passe** : Entrez le mot de passe pour la connexion.
- **Proxy** : Activez cette option et saisissez les informations requises si un serveur proxy doit être fourni pour la connexion au serveur HTTPS.
- **Network Storage (Stockage réseau)**
- Vous pouvez ajouter un stockage réseau comme un NAS (Unité de stockage réseaux) et l'utiliser comme destinataire pour stocker des fichiers. Les fichiers sont stockés au format de fichier Matroska (MKV).
	- **Host (Hôte)** : Saisissez l'adresse IP ou le nom d'hôte du stockage réseau.
	- **Partage** : Saisissez le nom du partage sur l'hôte.

## L'interface web

- **Dossier** : Saisissez le chemin d'accès au répertoire dans lequel vous souhaitez stocker des fichiers.
- **Nom d'utilisateur** : Saisissez le nom d'utilisateur pour la connexion.
- **Mot de passe** : Entrez le mot de passe pour la connexion.
- • **SFTP**
	- **Host (Hôte)** : Entrez l'adresse IP du serveur ou son nom d'hôte. Si vous saisissez un nom d'hôte, assurez-vous qu'un serveur DNS est spécifié sous **System <sup>&</sup>gt; Network <sup>&</sup>gt; IPv4 and IPv6 (Système <sup>&</sup>gt; Réseau <sup>&</sup>gt; IPv4 et IPv6)**.
	- **Port (Port)** : Saisissez le numéro de port utilisé par le serveur SFTP. Le numéro par défaut est 22.
	- **Dossier** : Saisissez le chemin d'accès au répertoire dans lequel vous souhaitez stocker des fichiers. Si ce répertoire <sup>n</sup>'existe pas déjà sur le serveur SFTP, un message d'erreur <sup>s</sup>'affiche lors du chargement des fichiers. **Nom d'utilisateur** : Saisissez le nom d'utilisateur pour la connexion.
	- **Mot de passe** : Entrez le mot de passe pour la connexion.
	- **Type de clé publique hôte SSH (MD5)** : Entrez l'empreinte de la clé publique de l'hôte distant (une chaîne hexadécimale à <sup>32</sup> chiffres). Le client SFTP prend en charge les serveurs SFTP utilisant SSH-2 avec les types de clé hôte RSA, DSA, ECDSA et ED25519. RSA est la méthode préférentielle pendant la négociation, suivie par ECDSA, ED25519 et DSA. Assurez-vous d'entrer la bonne clé MD5 utilisée par votre serveur SFTP. Bien que le périphérique Axis prenne en charge les clés de hachage MD5 et SHA-256, nous recommandons l'utilisation de SHA-256 en raison de sa sécurité supérieure à celle de MD5. Pour plus d'informations sur la manière de configurer un serveur SFTP avec un périphérique Axis, accédez à la page *[Portail](https://help.axis.com/axis-os#ssh-file-transfer-protocol) AXIS OS*.
	- **Type de clé publique hôte SSH (SHA256)** : Entrez l'empreinte de la clé publique de l'hôte distant (une chaîne codée Base64 à <sup>43</sup> chiffres). Le client SFTP prend en charge les serveurs SFTP utilisant SSH-2 avec les types de clé hôte RSA, DSA, ECDSA et ED25519. RSA est la méthode préférentielle pendant la négociation, suivie par ECDSA, ED25519 et DSA. Assurez-vous d'entrer la bonne clé MD5 utilisée par votre serveur SFTP. Bien que le périphérique Axis prenne en charge les clés de hachage MD5 et SHA-256, nous recommandons l'utilisation de SHA-256 en raison de sa sécurité supérieure à celle de MD5. Pour plus d'informations sur la manière de configurer un serveur SFTP avec un périphérique Axis, accédez à la page *[Portail](https://help.axis.com/axis-os#ssh-file-transfer-protocol) AXIS OS*.
	- **Utiliser un nom de fichier temporaire** : Sélectionnez cette option pour télécharger des fichiers avec des noms de fichiers temporaires, générés automatiquement. Les fichiers sont renommés comme vous le souhaitez une fois le chargement terminé. Si le chargement est abandonné ou interrompu, vous <sup>n</sup>'obtenez pas de fichiers corrompus. Cependant, vous obtiendrez probablement toujours les fichiers temporaires. Vous saurez que tous les fichiers qui portent le nom souhaité sont corrects.
- •**SIP ou VMS** :

**SIP** : Sélectionnez cette option pour effectuer un appel SIP.

**VMS** : Sélectionnez cette option pour effectuer un appel VMS.

- **Compte SIP de départ** : Choisissez dans la liste.
- **Adresse SIP de destination** : Entrez l'adresse SIP.
- **Test** : Cliquez pour vérifier que vos paramètres d'appel fonctionnent.
- • **E-mail**
	- **Envoyer l'e-mail à** : Entrez l'adresse e-mail à laquelle envoyer les e-mails. Pour entrer plusieurs adresses e-mail, séparez-les par des virgules.
	- **Envoyer un e-mail depuis** : Saisissez l'adresse e-mail du serveur d'envoi.
	- **Nom d'utilisateur** : Saisissez le nom d'utilisateur du serveur de messagerie. Laissez ce champ vierge si le serveur de messagerie ne nécessite pas d'authentification.
	- **Mot de passe** : Entrez le mot de passe du serveur de messagerie. Laissez ce champ vierge si le serveur de messagerie ne nécessite pas d'authentification.
	- **Serveur e-mail (SMTP)** : Saisissez le nom du serveur SMTP, par exemple, smtp.gmail.com, smtp.mail.yahoo.com.
	- **Port**: Saisissez le numéro de port du serveur SMTP, en utilisant des valeurs comprises dans la plage 0-65535. La valeur par défaut est 587.
	- **Cryptage** : Pour utiliser le cryptage, sélectionnez SSL ou TLS.
	- **Validate server certificate (Valider le certificat du serveur)** : Si vous utilisez le cryptage, sélectionnez cette option pour valider l'identité du périphérique. Le certificat peut être auto-signé ou émis par une autorité de certification (CA).

**Authentification POP** : Activez cette option pour saisir le nom du serveur POP, par exemple, pop.gmail.com.

### Remarque

Certains fournisseurs de messagerie électronique ont des filtres de sécurité qui empêchent les utilisateurs de recevoir ou de visualiser des pièces jointes de grande taille ou encore de recevoir des messages électroniques programmés ou similaires. Vérifiez la politique de sécurité de votre fournisseur de messagerie électronique pour éviter que votre compte de messagerie soit bloqué ou pour ne pas manquer de messages attendus.

### • **TCP**

## L'interface web

- **Hôte** : Entrez l'adresse IP du serveur ou son nom d'hôte. Si vous saisissez un nom d'hôte, assurez-vous qu'un serveur DNS est spécifié sous **System <sup>&</sup>gt; Network <sup>&</sup>gt; IPv4 and IPv6 (Système <sup>&</sup>gt; Réseau <sup>&</sup>gt; IPv4 et IPv6)**. **Port** : Saisissez le numéro du port utilisé pour accéder au serveur.
- **Test** : Cliquez pour tester la configuration.

Le menu contextuel contient :

**Afficher le destinataire** : cliquez pour afficher les détails de tous les destinataires.

**Copier un destinataire** : Cliquez pour copier un destinataire. Lorsque vous effectuez une copie, vous pouvez apporter des modifications au nouveau destinataire.

**Supprimer le destinataire** : Cliquez pour supprimer le destinataire de manière définitive.

### **Calendriers**

╉

Les calendriers et les impulsions peuvent être utilisés comme conditions dans les règles. La liste affiche tous les calendriers et impulsions actuellement configurés dans le produit, ainsi que des informations sur leur configuration.

**Ajouter un calendrier**: Cliquez pour créer un calendrier ou une impulsion.

#### **Déclencheurs manuels**

Vous pouvez utiliser le déclencheur manuel pour déclencher manuellement une règle. Le déclencheur manuel peut être utilisé, par exemple, pour valider des actions pendant l'installation et la configuration du produit.

### **MQTT**

MQTT (message queuing telemetry transport) est un protocole de messagerie standard pour l'Internet des objets (IoT). Conçu pour simplifier l'intégration IoT, il est utilisé dans de nombreux secteurs pour connecter des périphériques distants avec une empreinte de code réduite et une bande passante réseau minimale. Le client MQTT du firmware des périphériques Axis peut simplifier l'intégration des données et des événements produits sur le périphérique dans les systèmes qui ne sont pas un logiciel de gestion vidéo (VMS).

Configurez le périphérique en tant que client MQTT. La communication MQTT est basée sur deux entités, les clients et le courtier. Les clients peuvent envoyer et recevoir des messages. Le courtier est responsable de l'acheminement des messages entre les clients.

Pour en savoir plus sur MQTT, accédez à *AXIS OS [Portal](https://help.axis.com/axis-os#mqtt)*.

## **ALPN**

ALPN est une extension TLS/SSL qui permet de choisir un protocole d'application au cours de la phase handshake de la connexion entre le client et le serveur. Cela permet d'activer le trafic MQTT sur le même port que celui utilisé pour d'autres protocoles, tels que HTTP. Dans certains cas, il <sup>n</sup>'y <sup>a</sup> pas de port dédié ouvert pour la communication MQTT. Une solution consiste alors à utiliser ALPN pour négocier l'utilisation de MQTT comme protocole d'application sur un port standard, autorisé par les pare-feu.

**MQTT client (Client MQTT)**

## L'interface web

**Connexion** : Activez ou désactivez le client MQTT.

**Statut** : Affiche le statut actuel du client MQTT.

**Courtier**

**Host (Hôte)** : Saisissez le nom d'hôte ou l'adresse IP du serveur MQTT.

**Protocol (Protocole)** : Sélectionnez le protocole à utiliser.

**Port (Port)** : Saisissez le numéro de port.

- 1883 est la valeur par défaut pour **MQTT sur TCP**.
- 8883 est la valeur par défaut pour **MQTT sur SSL**.
- 80 est la valeur par défaut pour **MQTT sur WebSocket**.
- 443 est la valeur par défaut pour **MQTT sur WebSocket Secure**.

**Protocole ALPN** : Saisissez le nom du protocole ALPN fourni par votre fournisseur MQTT. Cela ne <sup>s</sup>'applique qu'aux normes MQTT sur SSL et MQTT sur WebSocket Secure.

**Nom d'utilisateur** : Saisissez le nom d'utilisateur utilisé par le client pour accéder au serveur.

**Mot de passe** : Saisissez un mot de passe pour le nom d'utilisateur.

**Identifiant client** : Entrez un identifiant client. L'identifiant client est envoyé au serveur lorsque le client <sup>s</sup>'y connecte.

**Clean session (Nettoyer la session)** : Contrôle le comportement lors de la connexion et de la déconnexion. Lorsque cette option est sélectionnée, les informations d'état sont supprimées lors de la connexion et de la déconnexion.

**Keep alive interval (Intervalle Keep Alive)** : Permet au client de détecter quand le serveur <sup>n</sup>'est plus disponible sans devoir observer le long délai d'attente TCP/IP.

**Timeout (Délai d'attente)** : Intervalle de temps en secondes pour permettre l'établissement d'une connexion. Valeur par défaut : <sup>60</sup>

**Préfixe de rubrique du périphérique** : Utilisé dans les valeurs par défaut pour le sujet contenu dans le message de connexion et le message LWT sur l'onglet **MQTT client (Client MQTT)**, et dans les conditions de publication sur l'onglet **MQTT publication (Publication MQTT)**.

**Reconnect automatically (Reconnexion automatique)** : Spécifie si le client doit se reconnecter automatiquement en cas de déconnexion.

**Connect message (Message de connexion)**

Spécifie si un message doit être envoyé lorsqu'une connexion est établie.

**Send message (Envoyer message)** : Activez cette option pour envoyer des messages.

**Use default (Utiliser les valeurs par défaut)** : Désactivez cette option pour saisir votre propre message par défaut.

**Topic (Rubrique)** : Saisissez la rubrique du message par défaut.

**Payload (Charge utile)** : Saisissez le contenu du message par défaut.

**Conserver** : Sélectionnez cette option pour conserver l'état du client sur cette **Rubrique**.

**QoS** : Modifiez la couche QoS pour le flux de paquets.

**Message Dernière Volonté et Testament**

Last Will Testament (LWT) permet à un client de fournir un testament avec ses identifiants lors de sa connexion au courtier. Si le client se déconnecte incorrectement plus tard (peut-être en raison d'une défaillance de sa source d'alimentation), il peut laisser le courtier délivrer un message aux autres clients. Ce message LWT présente la même forme qu'un message ordinaire. Il est acheminé par le même mécanisme.

**Send message (Envoyer message)** : Activez cette option pour envoyer des messages.

## L'interface web

**Use default (Utiliser les valeurs par défaut)** : Désactivez cette option pour saisir votre propre message par défaut.

**Topic (Rubrique)** : Saisissez la rubrique du message par défaut.

**Payload (Charge utile)** : Saisissez le contenu du message par défaut.

**Conserver** : Sélectionnez cette option pour conserver l'état du client sur cette **Rubrique**.

**QoS** : Modifiez la couche QoS pour le flux de paquets.

### **MQTT publication (Publication MQTT)**

**Utiliser le préfixe de rubrique par défaut** : Sélectionnez cette option pour utiliser le préfixe de rubrique par défaut, défini dans la rubrique du périphérique dans l'onglet **MQTT client (Client MQTT)**.

**Inclure le nom de rubrique** : Sélectionnez cette option pour inclure la rubrique qui décrit l'état dans la rubrique MQTT.

**Inclure les espaces de noms de rubrique :** Sélectionnez cette option pour inclure des espaces de noms de rubrique ONVIF dans la rubrique MQTT.

**Inclure le numéro de série** : Sélectionnez cette option pour inclure le numéro de série du périphérique dans la charge utile MQTT.

 $\mathbf +$ 

**Add condition (Ajouter condition)** : Cliquez pour ajouter une condition.

**Retain (Conserver)** : Définit les messages MQTT qui sont envoyés et conservés.

- **Aucun** : Envoyer tous les messages comme non conservés.
- •**Property (Propriété)** : Envoyer seulement les messages avec état comme conservés.
- **All (Tout)** : Envoyer les messages avec état et sans état, comme conservés.

**QoS** : Sélectionnez le niveau souhaité pour la publication MQTT.

**Abonnements MQTT**

┿ **Ajouter abonnement (Add subscription)** : Cliquez pour ajouter un nouvel abonnement MQTT.

**Subscription filter (Filtre d'abonnements)** : Saisissez le sujet MQTT auquel vous souhaitez vous abonner.

**Use device topic prefix (Utiliser le préfixe de rubrique du périphérique)** : Ajoutez le filtre d'abonnement comme préfixe au sujet MQTT.

**Subscription type (Type d'abonnement)** :

- **Stateless (Sans état)** : Sélectionnez cette option pour convertir les messages MQTT en message sans état.
- **Stateful (Avec état)** : Sélectionnez cette option pour convertir les messages MQTT dans une condition. La charge utile est utilisée comme état.

**QoS** : Sélectionnez le niveau souhaité pour l'abonnement MQTT.

**Incrustations MQTT**

# L'interface web

#### **Remarque**

Connectez-vous à un courtier MQTT avant d'ajouter des modificateurs d'incrustation MQTT.

**Ajouter modificateur d'incrustation**: Cliquez pour ajouter un modificateur d'incrustation.

**Filtre rubrique** : Ajoutez le sujet MQTT contenant les données que vous souhaitez afficher dans l'incrustation.

**Champ de données** : Spécifiez la clé de l'incrustation de message que vous souhaitez afficher dans l'incrustation, en supposant que le message soit au format JSON.

**Modificateur** : Utilisez le modificateur résultant lorsque vous créez l'incrustation.

- Les modificateurs qui commencent par **#XMP** affichent toutes les données reçues à partir du sujet.
- Les modificateurs qui commencent par **#XMD** affichent les données spécifiées dans le champ de données.

## **Stockage**

#### **Stockage réseau**

**Ignorer** : Activez cette option pour ignorer le stockage réseau.

**Ajouter un stockage réseau** : cliquez pour ajouter un partage réseau où vous pouvez sauvegarder les enregistrements.

- **Adresse** : saisissez l'adresse IP ou le nom du serveur hôte, en général une unité NAS (unité de stockage réseau). Nous vous conseillons de configurer l'hôte pour qu'il utilise une adresse IP fixe (autre que DHCP puisqu'une adresse IP dynamique peut changer) ou d'utiliser des noms DNS. Les noms Windows SMB/CIFS ne sont pas pris en charge.
- **Network Share (Partage réseau)** : Saisissez le nom de l'emplacement partagé sur le serveur hôte. Chaque périphérique possédant son propre dossier, plusieurs périphériques Axis peuvent utiliser le même partage réseau.
- **User (Utilisateur)** : si le serveur <sup>a</sup> besoin d'un identifiant de connexion, saisissez le nom d'utilisateur. Pour vous connecter à un serveur de domaine précis, tapez DOMAINE\username.
- •**Mot de passe** : si le serveur <sup>a</sup> besoin d'un identifiant de connexion, saisissez le mot de passe.
- • **Version SMB**: Sélectionnez la version du protocole SMB pour la connexion au NAS. Si vous sélectionnez **Auto**, le périphérique essaie de négocier l'une des versions SMB sécurisées : 3.02, 3.0 ou 2.1. Sélectionnez 1.0 ou 2.0 pour vous connecter à un NAS plus ancien qui ne prend pas en charge les versions supérieures. Vous pouvez en savoir plus sur l'assistance SMB sur les périphériques Axis *[ici](https://help.axis.com/axis-os#about-cifssmb-support)*.
- •Add share even if connection test fails (Ajouter un partage même si le test de connexion échoue) : Sélectionnez cette option pour ajouter le partage réseau même si une erreur est découverte lors du test de connexion. L'erreur peut correspondre, par exemple, à l'absence d'un mot de passe alors que le serveur en <sup>a</sup> besoin.

**Remove network storage (Supprimer le stockage réseau)** : Cliquez pour démonter, dissocier et supprimer la connexion au partage réseau. Tous les paramètres du partage réseau sont supprimés.

**Dissocier** : cliquez pour dissocier et déconnecter le partage réseau. **Lier** : cliquez pour lier et connecter le partage réseau.

**Démonter** : Cliquez pour démonter le partage réseau. **Montage**: cliquez pour monter le partage réseau.

**Protection en écriture** : Activez cette option pour interrompre l'écriture sur le partage réseau et éviter la suppression des enregistrements. Il est impossible de formater un partage réseau protégé en écriture.

**Durée de conservation** : Choisissez la durée de conservation des enregistrements, pour réduire le nombre d'anciens enregistrements ou pour respecter les réglementations en matière de stockage de données. Si le stockage réseau est saturé, les anciens enregistrements sont supprimés avant la fin de la période sélectionnée.

**Tools (Outils)**

- **Test connection (Tester la connexion)** : Testez la connexion au partage réseau.
- • **Format (Format)** : Formatez le partage réseau, comme dans le cas où vous devez effacer rapidement toutes les données, par exemple. CIFS est l'option de système de fichiers disponible.

# L'interface web

#### **Utiliser l'outil** : Cliquez pour activer l'outil sélectionné.

#### **Onboard storage (Stockage embarqué)**

#### Important

Risque de perte de données et d'enregistrements corrompus. Ne retirez pas la carte SD tant que le périphérique fonctionne. Démontez la carte SD avant de la retirer.

**Démonter** : cliquez pour retirer la carte SD en toute sécurité.

**Write protect (Protection en écriture)** : activez cette option pour arrêter l'écriture sur la carte SD et éviter la suppression des enregistrements. Vous ne pouvez pas formater une carte SD protégée en écriture.

**Formater automatiquement** : Activez cette option pour formater automatiquement une carte SD récemment insérée. Le système de fichiers est formaté en ext4.

**Ignore (Ignorer)** : Activez cette option pour arrêter le stockage des enregistrements sur la carte SD. Si vous ignorez la carte SD, le périphérique ne reconnaît plus son existence. Le paramètre est uniquement disponible pour les administrateurs.

**Retention time (Durée de conservation)** : choisissez la durée de conservation des enregistrements, pour réduire le nombre d'anciens enregistrements ou pour respecter les réglementations en matière de stockage de données. Si la carte SD est pleine, les anciens enregistrements sont supprimés avant la fin de la période sélectionnée.

#### **Tools (Outils)**

- **Check (Vérifier)** : recherchez des erreurs sur la carte SD. Cette option ne fonctionne que pour le système de fichiers ext4.
- • **Repair (Réparer)** : réparez les erreurs dans le système de fichiers ext4. Pour réparer une carte SD avec le système de fichiers VFAT, éjectez la carte, insérez-la dans un ordinateur et exécutez une réparation du disque.
- **Format (Format)** : formatez la carte SD, par exemple, pour modifier le système de fichiers ou effacer rapidement toutes les données. Les deux options systèmes disponibles sont VFAT et ext4. Le format conseillé est ext4 du fait de sa résistance à la perte de données si la carte est éjectée ou en cas de coupure brutale de l'alimentation. Toutefois, vous avez besoin d'une application ou d'un pilote ext4 tiers pour accéder au système de fichiers depuis Windows®.
- **Crypter** : Utilisez cet outil pour formater la carte SD et activer le cryptage. **Crypter** supprime toutes les données stockées sur la carte SD. Après utilisation de **Crypter**, les données stockées sur la carte SD sont protégées par le cryptage.
- **Décrypter** : Utilisez cet outil pour formater la carte SD sans cryptage. **Décrypter** supprime toutes les données stockées sur la carte SD. Après utilisation de **Décrypter**, les données stockées sur la carte SD ne sont pas protégées par le cryptage.
- **Modifier le mot de passe** : Modifiez le mot de passe exigé pour crypter la carte SD.

**Utiliser l'outil** : cliquez pour activer l'outil sélectionné.

**Déclencheur d'usure** : Définissez une valeur pour le niveau d'usure de la carte SD auquel vous voulez déclencher une action. Le niveau d'usure est compris entre 0 et 200 %. Une carte SD neuve qui <sup>n</sup>'a jamais été utilisée <sup>a</sup> un niveau d'usure de 0 %. Un niveau d'usure de 100 % indique que la carte SD est proche de sa durée de vie prévue. Lorsque le niveau d'usure atteint 200 %, le risque de dysfonctionnement de la carte SD est élevé. Nous recommandons de régler le seuil d'usure entre 80 et 90 %. Cela vous laisse le temps de télécharger les enregistrements et de remplacer la carte SD à temps avant qu'elle ne <sup>s</sup>'use. Le déclencheur d'usure vous permet de configurer un événement et de recevoir une notification lorsque le niveau d'usure atteint la valeur définie.

## **Profils de flux**

Un profil de flux est un groupe de paramètres qui affectent le flux vidéo. Ces profils de flux <sup>s</sup>'utilisent dans différentes situations, par exemple, lorsque vous créez des événements et utilisez des règles d'enregistrement.

## L'interface web

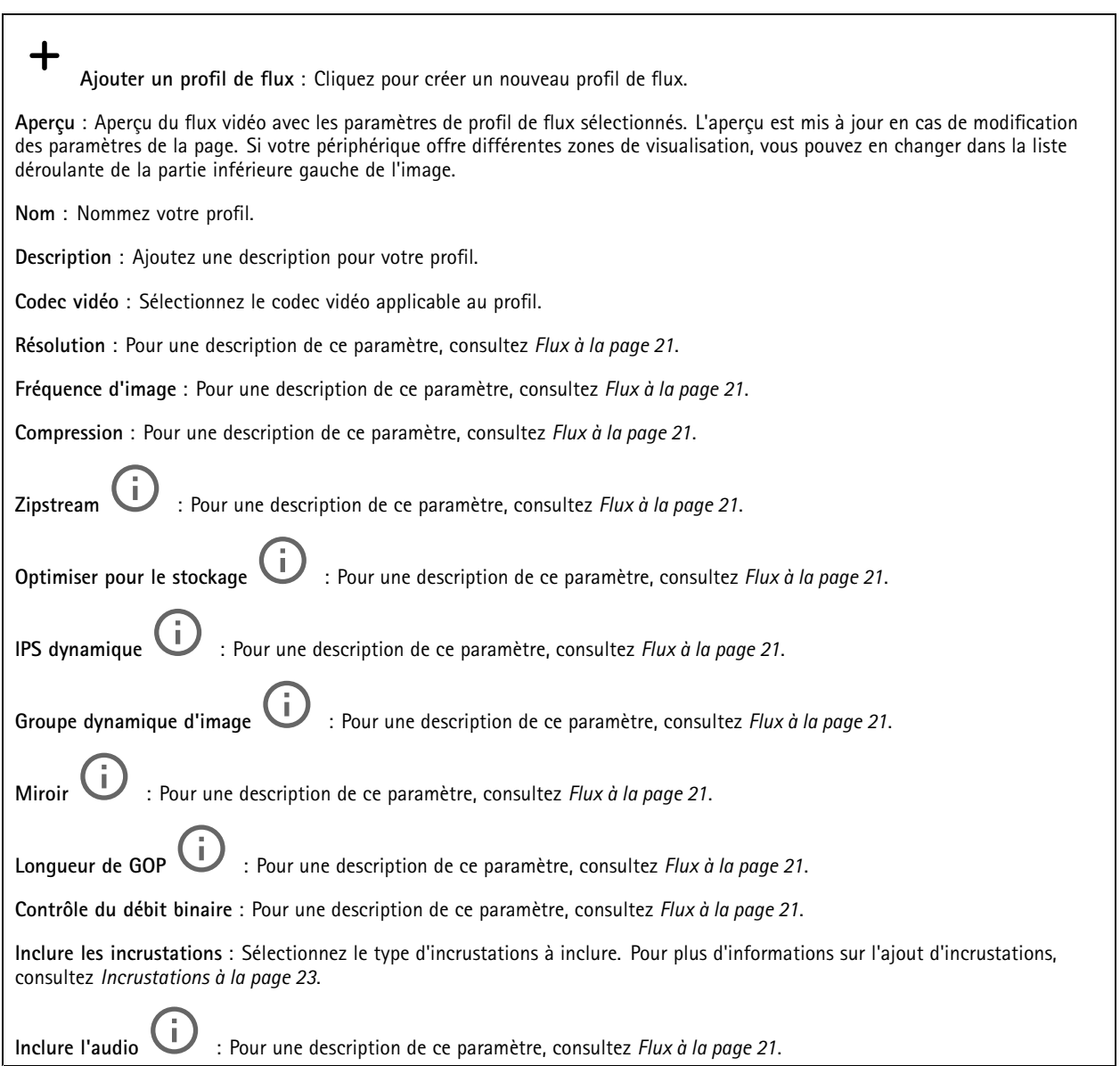

## **ONVIF**

### **Comptes ONVIF**

ONVIF (Open Network Video Interface Forum) est une norme mondiale qui permet aux utilisateurs finaux, aux intégrateurs, aux consultants et aux fabricants de tirer pleinement parti des possibilités inhérentes à la technologie de vidéo sur IP. ONVIF permet une interopérabilité entre des produits de fournisseurs différents, une flexibilité accrue, un coût réduit et des systèmes à l'épreuve du temps.

Lorsque vous créez un compte ONVIF, vous activez automatiquement la communication ONVIF. Utilisez le nom de compte et le mot de passe pour toute communication ONVIF avec le périphérique. Pour plus d'informations, consultez la communauté des développeurs Axis sur *[axis.com](https://www.axis.com/developer-community-intro)*.

## L'interface web

╅ **Ajouter des comptes** : Cliquez pour ajouter un nouveau compte ONVIF. **Compte** : Saisissez un nom de compte unique. **New password (Nouveau mot de passe)** : Saisissez un mot de passe pour le nom de compte. Les mots de passe doivent comporter entre <sup>1</sup> et <sup>64</sup> caractères. Seuls les caractères ASCII imprimables (codes <sup>32</sup> à 126) sont autorisés dans le mots de passe, comme les lettres, les chiffres, les signes de ponctuation et certains symboles. **Répéter le mot de passe** : saisissez à nouveau le même mot de passe. **Role (Rôle)** : • **Administrator (Administrateur)** : accès sans restriction à tous les paramètres. Les administrateurs peuvent également ajouter, mettre à jour et supprimer les autres comptes. **Operator (Opérateur)** : accès à tous les paramètres à l'exception de : • Tous les paramètres **Système**. Ajout d'applications. • **Compte média** : Permet d'accéder au flux de données vidéo uniquement.  $\ddot{\cdot}$ Le menu contextuel contient : **Mettre à jour le compte** : modifiez les propriétés du compte. **Supprimer un compte** : Supprimez le compte. Vous ne pouvez pas supprimer le compte root.

### **Profils médiatiques ONVIF**

╅

Un profil médiatique ONVIF se compose d'un ensemble de configurations que vous pouvez utiliser pour modifier les réglages du flux multimédia.

**Ajouter le profil média** : Cliquez pour ajouter un nouveau profil médiatique ONVIF.

**profil\_x** : Cliquez sur un profil pour le modifier.

## **Métadonnées d'analyses**

#### **Producteurs de métadonnées**

Répertorient les applications qui diffusent des métadonnées et les canaux qu'elles utilisent.

**Producteur** : L'application qui produit les métadonnées. L'application ci-dessous constitue la liste des types de métadonnées que l'application diffuse depuis le périphérique.

**Canal** : Canal utilisé par l'application. Sélectionnez cette option pour activer le flux de métadonnées. Désélectionnez-la pour des raisons de compatibilité ou de gestion des ressources.

## **Détecteurs**

**la détérioration de la caméra ;**

Le détecteur de sabotage de la caméra génère une alarme lorsque la scène change, par exemple lorsque son objectif est obstrué ou aspergé de peinture ou que sa mise au point est fortement déréglée, et que le délai défini dans **Délai de déclenchement** <sup>s</sup>'est écoulé. Le détecteur de sabotage ne <sup>s</sup>'active que lorsque la caméra <sup>n</sup>'a pas bougé pendant au moins 10 secondes. Pendant cette période, le détecteur configure un modèle de scène qu'il utilisera comme comparaison pour détecter un sabotage dans les images actuelles. Afin que le modèle de scène soit correctement configuré, assurez-vous que la caméra est mise au point, que les conditions d'éclairage sont correctes et que la caméra <sup>n</sup>'est pas dirigée sur une scène sans contours, par exemple un mur vide. La détérioration de caméra peut servir à déclencher des actions.

## L'interface web

**Délai de déclenchement** : Saisissez la durée minimale pendant laquelle les conditions de sabotage doivent être actives avant le déclenchement de l'alarme. Cela peut éviter de fausses alarmes si des conditions connues affectent l'image.

**Trigger on dark images (Déclencheur sur images sombres)** : Il est très difficile de générer des alarmes lorsque l'objectif de la caméra est aspergé de peinture, car il est impossible de distinguer cet événement d'autres situations où l'image <sup>s</sup>'assombrit de la même façon, par exemple lorsque les conditions d'éclairage varient. Activez ce paramètre pour générer des alarmes dans tous les cas où l'image devient sombre. Lorsque ce paramètre est désactivé, le périphérique ne génère aucune alarme si l'image devient sombre.

### Remarque

Pour la détection des tentatives de sabotage dans les scènes statiques et non encombrées.

## **Indicateurs**

#### **Indicateurs**

**Tally LED (Voyant de fonctionnement)** : Utilisez le voyant de fonctionnement pour indiquer lorsque quelqu'un regarde le flux vidéo.

**On (Activé)** : Le voyant LED est toujours allumé, même si personne ne diffuse de vidéo à partir du périphérique.

**Off (Désactivé)** : Le voyant LED est toujours éteint, même si quelqu'un diffuse de vidéo à partir du périphérique.

**Auto** : Le voyant LED est allumé lorsque quelqu'un diffuse une vidéo à partir du périphérique.

## **Accessoires**

### **Ports d'E/S**

Utilisez une entrée numérique pour connecter les périphériques externes pouvant basculer entre un circuit ouvert et un circuit fermé, tels que les capteurs infrarouge passifs, les contacts de porte ou de fenêtre et les détecteurs de bris de verre.

Utilisez une sortie numérique pour connecter des dispositifs externes, comme des relais ou des voyants. Vous pouvez activer les périphériques connectés par l'interface de programmation VAPIX® ou par l'interface Web.

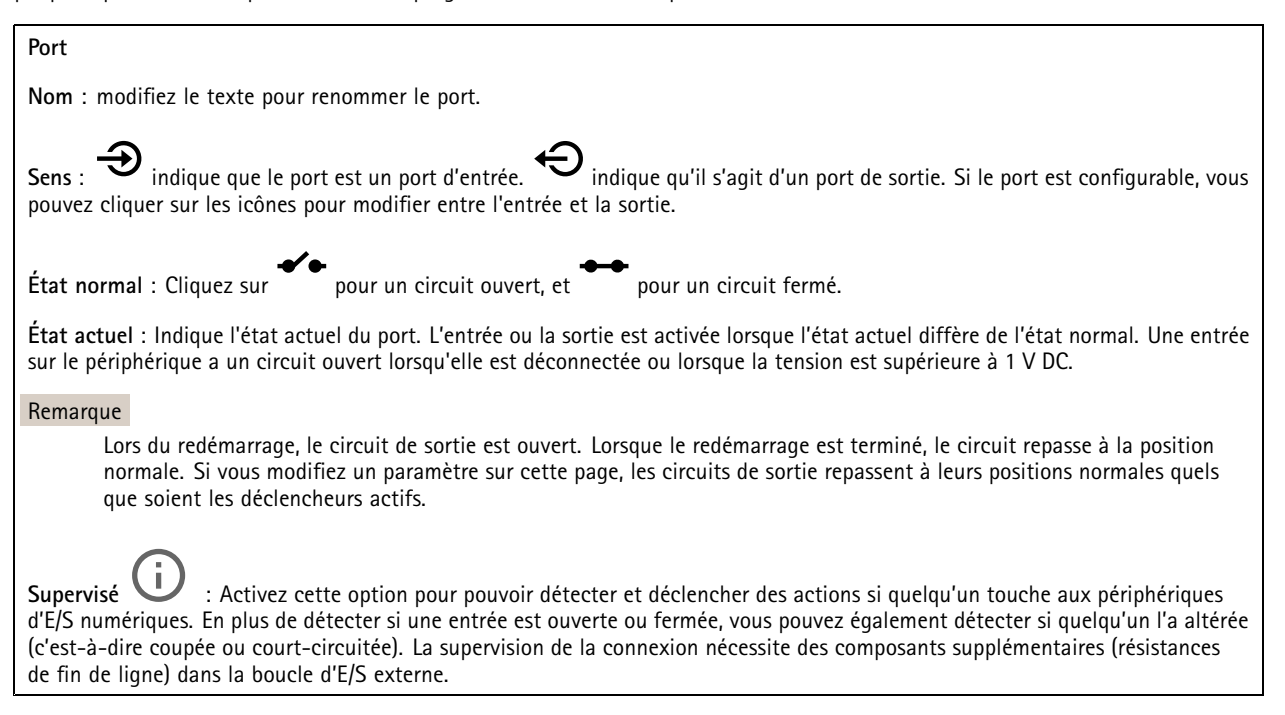

## L'interface web

### **Bord à bord**

#### **Appairage**

L'appairage vous permet d'utiliser un haut-parleur ou un microphone réseau compatible Axis comme <sup>s</sup>'il faisait partie de la caméra. Une fois appairé, le haut-parleur réseau joue le rôle de périphérique de sortie audio permettant de lire des clips audio et de transmettre des sons via la caméra. Le microphone réseau capte les sons de la zone environnante et les retranscrit comme entrée audio, utilisable dans les flux et les enregistrements multimédia.

#### Important

Pour que cette fonction soit opérationnelle avec un logiciel de gestion vidéo (VMS), vous devez d'abord appairer la caméra avec le haut-parleur ou le microphone, puis ajouter la caméra à votre VMS.

Définissez une limite « Attendre entre les actions » dans la règle d'événement lorsque vous utilisez un périphérique audio appairé en réseau dans une règle d'événement avec « Détection audio » en tant que condition et « Lecture de clips audio » comme action. Cela vous permettra d'éviter une détection de boucle si le microphone de capture capte l'audio du haut-parleur.

**Adresse** : Saisissez le nom d'hôte ou l'adresse IP du haut-parleur réseau.

**Nom d'utilisateur** : Saisissez le nom d'utilisateur.

**Mot de passe** : Saisissez un mot de passe pour l'utilisateur.

**Appairage du haut-parleur** : Sélectionnez cette option pour appairer un haut-parleur réseau.

**Appairage du microphone** : Sélectionnez cette option pour appairer un microphone.

**Effacer les champs** : Cliquez pour effacer tous les champs.

**Connecter** : Cliquez pour établir la connexion avec le haut-parleur ou le microphone.

### **Journaux**

**Rapports et journaux**

#### **Reports (Rapports)**

- **View the device server report (Afficher le rapport du serveur de périphériques)** : Affichez des informations sur le statut du produit dans une fenêtre contextuelle. Le journal d'accès est automatiquement intégré au rapport de serveur.
- **Download the device server report (Télécharger le rapport du serveur de périphériques)** : Il crée un fichier .zip qui contient un fichier texte du rapport de serveur complet au format UTF-8 et une capture d'image de la vidéo en direct actuelle. Joignez toujours le fichier .zip du rapport de serveur lorsque vous contactez le support.
- • **Download the crash report (Télécharger le rapport d'incident)** : Téléchargez une archive avec des informations détaillées sur l'état du serveur. Le rapport d'incident contient les informations figurant dans le rapport de serveur et les informations de débogage détaillées. Ce rapport peut aussi contenir des informations sensibles comme le suivi réseau. L'opération de génération du rapport peut prendre plusieurs minutes.

**Journaux**

- • **View the system log (Afficher le journal système)** : cliquez pour afficher les informations sur les événements système tels que le démarrage du périphérique, les avertissements et les messages critiques.
- • **Afficher le journal d'accès** : cliquez pour afficher tous les échecs d'accès au périphérique, par exemple si un mot de passe erroné <sup>a</sup> été utilisé.

**Suivi réseau**

## <span id="page-44-0"></span>L'interface web

#### Important

╅

Un fichier de suivi réseau peut contenir des informations sensibles, comme des certificats ou des mots de passe.

Un fichier de suivi réseau facilite la résolution des problèmes en enregistrant l'activité sur le réseau.

**Tracer le temps** : Sélectionnez la durée du suivi en secondes ou en minutes, puis cliquez sur **Télécharger**.

#### **Journal système distant**

Syslog est une norme de journalisation des messages. Elle permet de séparer le logiciel qui génère les messages, le système qui les stocke et le logiciel qui les signale et les analyse. Chaque message est étiqueté avec un code de fonction qui donne le type de logiciel générant le message et le niveau de gravité assigné.

**Server (Serveur)** : cliquez pour ajouter un nouvel serveur.

**Host (Hôte)** : saisissez le nom d'hôte ou l'adresse IP du serveur.

**Format (Format)** : Sélectionnez le format du message Syslog à utiliser.

- •Axis
- •RFC 3164
- RFC 5424

**Protocole** : Sélectionnez le protocole et le port à utiliser :

- UDP (Le port par défaut est 514)
- TCP (Le port par défaut est 601)
- TLS (Le port par défaut est 6514)

**Severity (Gravité)** : sélectionnez les messages à envoyer lorsqu'ils sont déclenchés.

**CA certificate set (Initialisation du certificat CA)** : affichez les paramètres actuels ou ajoutez un certificat.

## **Configuration simple**

Plain config (Configuration simple) est réservée aux utilisateurs avancés qui ont l'expérience de la configuration des périphériques Axis. La plupart des paramètres peuvent être configurés et modifiés à partir de cette page.

## **Maintenance**

**Restart (Redémarrer)** : redémarrez le périphérique. Cela <sup>n</sup>'affecte aucun des paramètres actuels. Les applications en cours d'exécution redémarrent automatiquement.

**Restore (Restaurer)** : la *plupart* des paramètres sont rétablis aux valeurs par défaut. Ensuite, vous devez reconfigurer le périphérique et les applications, réinstaller toutes les applications qui ne sont pas préinstallées et recréer les événements et les préréglages PTZ.

Important

Les seuls paramètres enregistrés après la restauration sont les suivants :

- le protocole Boot (DHCP ou statique) ;
- l'adresse IP statique ;
- le routeur par défaut ;
- le masque de sous-réseau ;
- les réglages 802.1X ;
- les réglages O3C.

## L'interface web

**Factory default (Valeurs par défaut)** : *tous* les paramètres sont rétablis aux valeurs par défaut. Réinitialisez ensuite l'adresse IP pour rendre le périphérique accessible.

#### Remarque

Tous les firmwares des périphériques Axis sont signés numériquement pour garantir que seuls les firmwares vérifiés sont installés sur le périphérique. Cela permet d'accroître le niveau minimal de cybersécurité globale des périphériques Axis. Pour plus d'informations, lire le livre blanc « Signed firmware, secure boot, and security of private keys » (Firmware signé, démarrage sécurisé et sécurité des clés privées) sur *[axis.com](https://www.axis.com/learning/white-papers)*.

**Firmware upgrade (Mise à niveau du firmware)** : mettez à niveau vers une nouvelle version du firmware. Les nouvelles versions du firmware peuvent contenir des fonctionnalités améliorées, des résolutions de bogues et de nouvelles fonctions. Nous vous conseillons de toujours utiliser la version la plus récente. Pour télécharger la dernière version, accédez à *[axis.com/support](https://www.axis.com/support/firmware)*.

Lors de la mise à niveau, vous avez le choix entre trois options :

- **Standard upgrade (Mise à niveau standard)** : mettez à niveau vers la nouvelle version du firmware.
- **Factory default (Valeurs par défaut)** : mettez à niveau et remettez tous les paramètres sur les valeurs par défaut. Si vous choisissez cette option, il est impossible de revenir à la version précédente du firmware après la mise à niveau.
- • **AutoRollback (Restauration automatique)** : mettez à niveau et confirmez la mise à niveau dans la durée définie. Si vous ne confirmez pas, le périphérique revient à la version précédente du firmware.

**Firmware rollback (Restauration du firmware)** : revenez à la version du firmware précédemment installée.

## <span id="page-46-0"></span>En savoir plus

## En savoir plus

## **Masques de confidentialité**

Un masque de confidentialité est une zone définie par l'utilisateur qui empêche les utilisateurs de visualiser une partie de la zone surveillée. Dans le flux vidéo, les masques de confidentialité se présentent sous forme de blocs de couleur opaque.

Vous verrez le masque de confidentialité sur toutes les captures d'écran, vidéos enregistrées et flux en direct.

Vous pouvez utiliser l'interface de programmation (API) VAPIX® pour masquer les masques de confidentialité.

#### Important

Si vous utilisez plusieurs masques de confidentialité, cela peut affecter les performances du produit.

Vous pouvez créer plusieurs masques de confidentialité. Chaque masque peut comporter de 3 à 10 points d'ancrage.

## **Diffusion et stockage**

## **Formats de compression vidéo**

Choisissez la méthode de compression à utiliser en fonction de vos exigences de visualisation et des propriétés de votre réseau. Les options disponibles sont les suivantes :

#### **Motion JPEG**

Motion JPEG, ou MJPEG, est une séquence vidéo numérique qui se compose d'une série d'images JPEG individuelles. Ces images <sup>s</sup>'affichent et sont actualisées à une fréquence suffisante pour créer un flux présentant un mouvement constamment mis à jour. Pour permettre à l'observateur de percevoir la vidéo en mouvement, la fréquence doit être d'au moins 16 images par seconde. Une séquence vidéo normale est perçue à <sup>30</sup> (NTSC) ou <sup>25</sup> (PAL) images par seconde.

Le flux Motion JPEG consomme beaucoup de bande passante, mais fournit une excellente qualité d'image, tout en donnant accès à chacune des images du flux.

### **H.264 ou MPEG-4 Partie 10/AVC**

#### Remarque

H.264 est une technologie sous licence. Le produit Axis est fourni avec une licence client permettant d'afficher les flux de données vidéo H.264. Il est interdit d'installer d'autres copies du client sans licence. Pour acheter d'autres licences, contactez votre revendeur Axis.

H.264 peut réduire la taille d'un fichier vidéo numérique de plus de 80 % par rapport à Motion JPEG et de plus de 50 % par rapport aux anciens formats MPEG, sans affecter la qualité d'image. Le fichier vidéo occupe alors moins d'espace de stockage et de bande passante réseau. La qualité vidéo à un débit binaire donné est également nettement supérieure.

#### **H.265 ou MPEG-H Partie 2/HEVC**

H.265 peut réduire la taille d'un fichier vidéo numérique de plus de 25 % par rapport à H.264, sans affecter la qualité d'image.

#### Remarque

- H.265 est une technologie sous licence. Le produit Axis est fourni avec une licence client permettant d'afficher les flux de données vidéo H.265. Il est interdit d'installer d'autres copies du client sans licence. Pour acheter d'autres licences, contactez votre revendeur Axis.
- La plupart des navigateurs Web ne prennent pas en charge le décodage H.265 et, de ce fait, la caméra ne le prend pas en charge dans son interface Web. À la <sup>p</sup>lace, vous pouvez utiliser un système de gestion vidéo ou une application prenant en charge l'encodage H.265.

## En savoir plus

## **Contrôle du débit binaire**

Le contrôle du débit binaire permet de gérer la consommation de bande passante du flux vidéo.

#### **Débit binaire variable (VBR)**

Le débit binaire variable permet de faire varier la consommation de bande passante en fonction du niveau d'activité dans la scène. Plus l'activité est intense, plus vous avez besoin de bande passante. Avec un débit binaire variable, une qualité d'image constante est garantie, mais vous devez être sûr d'avoir des marges de stockage.

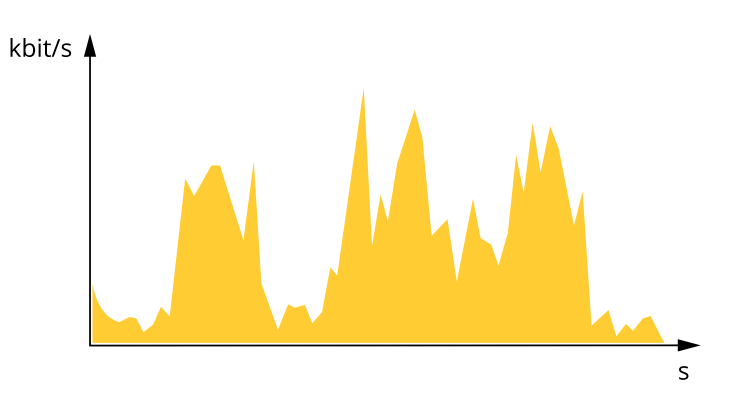

#### **Débit binaire maximum (MBR)**

Le débit binaire maximum permet de définir un débit binaire cible pour gérer les limitations de débit binaire du système. Vous pouvez observer une baisse de la qualité d'image ou de la fréquence d'images lorsque le débit binaire instantané est maintenu en dessous du débit binaire cible spécifié. Vous pouvez choisir de donner la priorité soit à la qualité d'image, soit à la fréquence d'image. Nous vous conseillons de configurer le débit binaire cible sur une valeur plus élevée que le débit binaire attendu. Vous bénéficiez ainsi d'une marge si l'activité dans la scène est élevée.

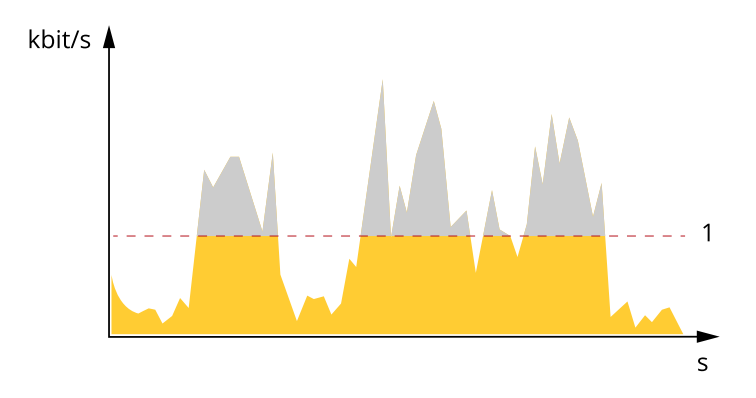

*1 Débit binaire cible*

#### **Débit binaire moyen (ABR)**

Avec le débit binaire moyen, le débit binaire est automatiquement ajusté sur une période de temps plus longue. Vous pouvez ainsi atteindre la cible spécifiée et obtenir la meilleure qualité vidéo en fonction du stockage disponible. Le débit binaire est plus élevé dans les scènes présentant une activité importante que dans les scènes statiques. Vous avez plus de chances d'obtenir une meilleure qualité d'image dans les scènes avec beaucoup d'activité si vous utilisez l'option de débit binaire moyen. Vous pouvez définir le stockage total requis pour stocker le flux vidéo pendant une durée spécifiée (durée de conservation) lorsque la qualité d'image est ajustée pour atteindre le débit binaire cible spécifié. Spécifiez les paramètres du débit binaire moyen de l'une des façons suivantes :

- •Pour calculer l'estimation du stockage nécessaire, définissez le débit binaire cible et la durée de conservation.
- • Pour calculer le débit binaire moyen en fonction du stockage disponible et de la durée de conservation requise, utilisez la calculatrice de débit binaire cible.

## <span id="page-48-0"></span>En savoir plus

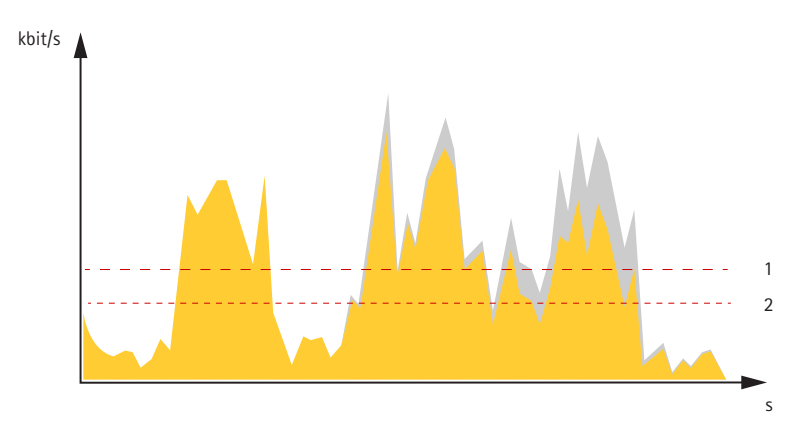

- *1 Débit binaire cible*
- *2 Débit binaire moyen réel*

Vous pouvez également activer le débit binaire maximum et spécifier un débit binaire cible dans l'option de débit binaire moyen.

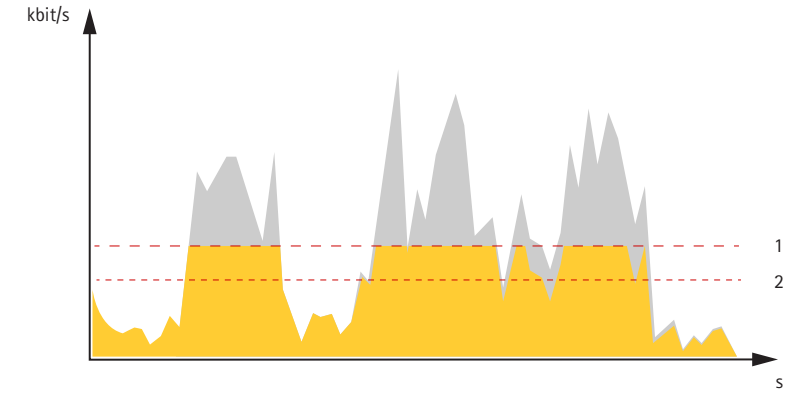

- *1 Débit binaire cible*
- *2 Débit binaire moyen réel*

## **Applications**

Les applications vous permettent de tirer pleinement avantage de votre périphérique Axis. AXIS Camera Application Platform (ACAP) est une plateforme ouverte qui permet à des tiers de développer des outils d'analyse et d'autres applications pour les périphériques Axis. Les applications, téléchargeables gratuitement ou moyennant le paiement d'une licence, peuvent être préinstallées sur le périphérique.

Pour accéder aux manuels d'utilisation des applications Axis, rendez-vous sur le site *[help.axis.com](https://help.axis.com)*.

## **AXIS Object Analytics**

AXIS Object Analytics est une application d'analyse préinstallée sur la caméra. Elle détecte les objets en mouvement dans la scène et les classe, par exemple, en tant que personnes ou véhicules. Vous pouvez configurer l'application pour qu'elle envoie des alarmes sur différents types d'objets. Pour en savoir plus sur le fonctionnement de l'application, consultez le *manuel [d'utilisation](https://help.axis.com/axis-object-analytics) d'AXIS Object Analytics*.

## En savoir plus

## **Cybersécurité**

## **Firmware signé**

Le firmware signé est mis en œuvre par le fournisseur du logiciel, qui signe l'image du firmware avec une clé privée. Lorsque cette signature est associée à un firmware, le périphérique valide le firmware avant d'accepter de l'installer. Si le périphérique détecte que l'intégrité du firmware est compromise, la mise à niveau du firmware est rejetée.

## **Démarrage sécurisé**

Le démarrage sécurisé est un processus de démarrage constitué d'une chaîne ininterrompue de logiciels validés par cryptographie, commençan<sup>t</sup> dans la mémoire immuable (ROM de démarrage). Basé sur l'utilisation d'un firmware signé, le démarrage sécurisé garantit qu'un périphérique ne peut démarrer qu'avec le firmware autorisé.

## **Axis Edge Vault**

Axis Edge Vault offre une plate-forme de cybersécurité matérielle qui protège les périphériques Axis. Elle garantit leur identité et leur intégrité, et protège vos informations sensibles contre tout accès non autorisé. Elle <sup>s</sup>'appuie sur de solides modules de calcul cryptographique (élément sécurisé et TPM) et de sécurité SoC (TEE et amorçage sécurisé), associés à une expertise en sécurité des périphériques edge.

## **Module TPM**

Le TPM (Trusted Platform Module : module de plateforme de confiance) est un composant qui procure des fonctions cryptographiques pour protéger les informations contre les accès non autorisés. Il est toujours activé et vous ne pouvez modifier aucun paramètre.

## **Identifiant de périphérique Axis**

Il est essentiel de pouvoir vérifier l'origine du dispositif pour établir la confiance concernant son identité. Pendant la production, les dispositifs compatibles avec Axis Edge Vault reçoivent un certificat d'ID des dispositifs Axis conformes à la norme IEEE 802.1AR, fourni en usine. Cela fonctionne comme un passeport pour prouver l'origine du dispositif. L'ID du dispositif est stocké en toute sécurité et de manière permanente dans le secure keystore sous la forme d'un certificat signé par un certificat racine Axis. L'ID du dispositif peut être utilisé par l'infrastructure informatique du client pour l'intégration automatique et l'identification sécurisée des dispositifs

## **Vidéo signée**

Une vidéo signée permet de vérifier que les preuves vidéo <sup>n</sup>'ont pas été altérées, sans avoir à démontrer la chaîne de traçabilité du fichier vidéo. Chaque caméra utilise sa clé de signature vidéo unique, qui est stockée en toute sécurité dans le keystore sécurisé, pour ajouter une signature dans le flux vidéo. Lors de la lecture de la vidéo, le lecteur de fichiers indique si la vidéo est intacte. Avec la vidéo signée, un traçage est possible jusqu'à la caméra d'origine, ce qui permet de vérifier que l'enregistrement <sup>n</sup>'a pas été saboté après avoir quitté la caméra.

Pour en savoir plus sur Axis Edge Vault et les fonctionnalités de cybersécurité des périphériques Axis, accédez à *[axis.com/learning/white-papers](https://www.axis.com/learning/white-papers)* et lancez une recherche sur la cybersécurité.

# <span id="page-50-0"></span>**Caractéristiques**

# **Caractéristiques**

## **Vue d'ensemble du produit**

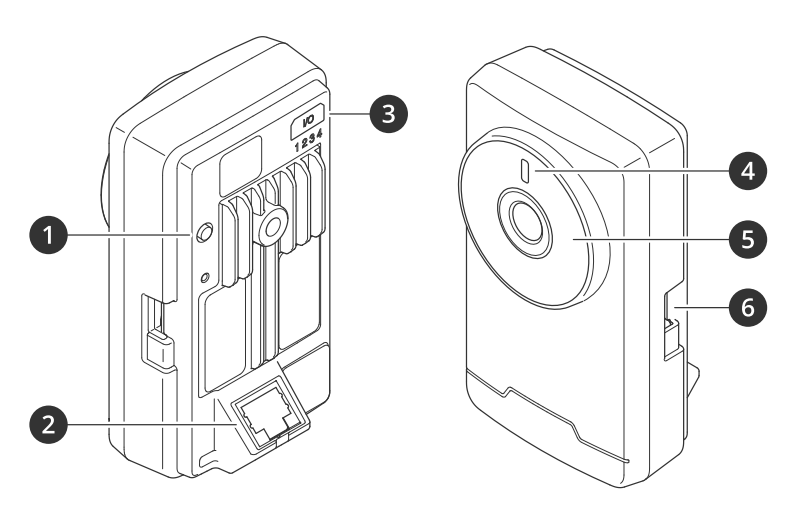

- *1 Bouton de commande*
- *2 Connecteur réseau*
- *3 Connecteur d'E/S*
- *4 LED d'état*
- *5 IR-LED*
- *6 Fente pour carte SD*

## **Voyants DEL**

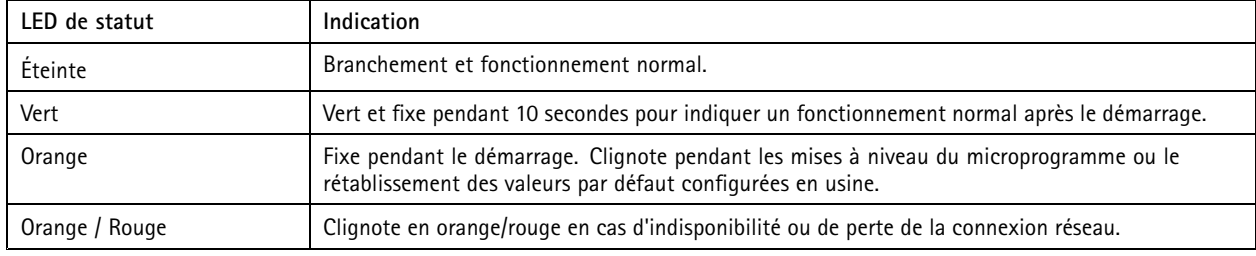

# **Emplacement pour carte SD**

## *REMARQUE*

- • Risque de dommages à la carte SD. N'utilisez pas d'outils tranchants ou d'objets métalliques pour insérer ou retirer la carte SD, et ne forcez pas lors son insertion ou de son retrait. Utilisez vos doigts pour insérer et retirer la carte.
- Risque de perte de données et d'enregistrements corrompus. Démontez la carte SD de l'interface web du périphérique avant de la retirer. Ne retirez pas la carte SD lorsque le produit est en fonctionnement.

Ce périphérique est compatible avec les cartes microSD/microSDHC/microSDXC.

Pour obtenir des recommandations sur les cartes SD, rendez-vous sur *[axis.com](https://www.axis.com)*.

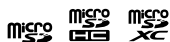

Les logos microSD, microSDHC et microSDXC sont des marques commerciales de SD-3C LLC. microSD, microSDHC, microSDXC sont des marques commerciales ou des marques déposée de SD-3C, LLC aux États-Unis et dans d'autres pays.

# <span id="page-51-0"></span>**Caractéristiques**

## **Boutons**

### **Bouton de commande**

Le bouton de commande permet de réaliser les opérations suivantes :

- Réinitialisation du produit aux paramètres d'usine par défaut. Cf. *Réinitialiser les [paramètres](#page-54-0) par défaut à la page [55](#page-54-0)*.
- • Connexion à un service one-click cloud connection (O3C) sur Internet. Pour effectuer la connexion, maintenez le bouton enfoncé pendant environ 3 secondes jusqu'à ce que la DEL d'état clignote en vert.

## **Connecteurs**

### **Connecteur réseau**

Connecteur Ethernet RJ45 avec l'alimentation par Ethernet (PoE).

## **Connecteur d'E/S**

Utilisez le connecteur d'E/S avec des périphériques externes, associés aux applications telles que la détection de mouvement, le déclenchement d'événements et les notifications d'alarme. En plus du point de référence <sup>0</sup> V CC et de l'alimentation (sortie CC <sup>12</sup> V), le connecteur d'E/S fournit une interface aux éléments suivants :

**Entrée numérique -** Pour connecter des dispositifs pouvant passer d'un circuit ouvert à un circuit fermé, par exemple capteurs infrarouge passifs, contacts de porte/fenêtre et détecteurs de bris de verre.

**Sortie numérique -** Permet de connecter des dispositifs externes, comme des relais ou des voyants. Les périphériques connectés peuvent être activés par l'interface de programmation VAPIX®, via un événement ou à partir de l'interface web du périphérique.

Bloc terminal à 4 broches

**Fonction Broche Remarques Caractéristiques** Masse CC 1 0 V CC Sortie CC 2 Peut servir à alimenter le matériel auxiliaire. Remarque : Cette broche ne peut être utilisée que comme alimentation. 12 V CC Charge max. <sup>=</sup> 25 mA Entrée numérique 3 Connectez-la à la broche <sup>1</sup> pour l'activer ou laissez-la flotter (déconnectée) pour la désactiver. 0 à 30 V CC max. Sortie numérique <sup>4</sup> Connexion interne à la broche <sup>1</sup> (terre CC) en cas d'activation, et flottante (déconnectée) en cas de désactivation. En cas d'utilisation avec une charge inductive, par exemple un relais, connectez une diode en parallèle à la charge pour assurer la protection contre les transitoires de tension. 0 à 30 V CC max., drain ouvert, 100 mA

**Exemple**

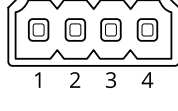

# **Caractéristiques**

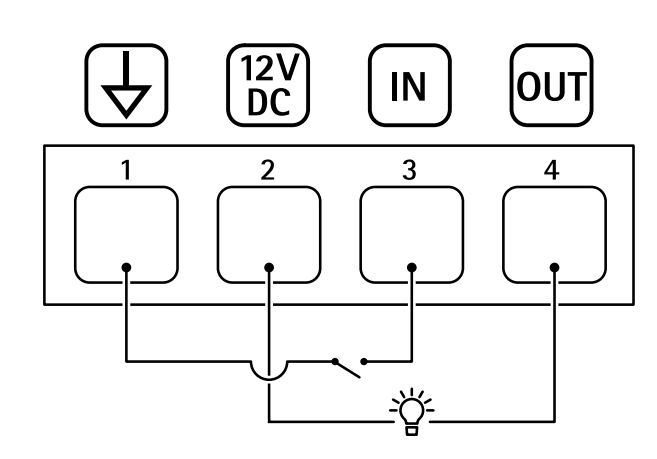

- *1 Masse du CC*
- *2 Sortie CC 12 V, maxi. 25 mA*
- *3 Entrée numérique*
- *<sup>4</sup> Sortie numérique*

# <span id="page-53-0"></span>Recommandations pour le nettoyage

# Recommandations pour le nettoyage

## *REMARQUE REMARQUE*

N'utilisez jamais de détergent puissant, tel que de l'essence, du benzène ou de l'acétone.

- 1. Utilisez une bombe d'air comprimé pour éliminer la poussière ou la saleté non incrustée du périphérique.
- 2. Si nécessaire, nettoyez l'objectif à l'aide d'un chiffon doux humidifié avec de l'eau tiède.

## Remarque

Évitez de nettoyer <sup>à</sup> la lumière directe du soleil ou <sup>à</sup> des températures élevées, car cela pourrait former des taches lorsque les gouttes d'eau sèchent.

# <span id="page-54-0"></span>Dépannage

## Dépannage

## **Réinitialiser les paramètres par défaut**

### Important

La restauration des paramètres d'usine par défaut doit être utilisée avec prudence. Cette opération restaure tous les paramètres par défaut, y compris l'adresse IP.

Pour réinitialiser l'appareil aux paramètres d'usine par défaut :

- 1. Déconnectez l'alimentation de l'appareil.
- 2. Maintenez le bouton de commande enfoncé en remettant l'appareil sous tension. Cf. *Vue [d'ensemble](#page-50-0) du produit à la page [51](#page-50-0)*.
- 3. Maintenez le bouton de commande enfoncé pendant 15 à 30 secondes, jusqu'à ce que le voyant d'état clignote en orange.
- 4. Relâchez le bouton de commande. Le processus est terminé lorsque le voyant d'état passe au vert. Les paramètres d'usine par défaut de l'appareil ont été rétablis. En l'absence d'un serveur DHCP sur le réseau, l'adresse IP par défaut est 192.168.0.90.
- 5. Utilisez les logiciels d'installation et de gestion pour attribuer une adresse IP, configurer le mot de passe et accéder au périphérique.

Les logiciels d'installation et de gestion sont disponibles sur les pages d'assistance du site *[axis.com/support](https://www.axis.com/support)*.

Vous pouvez également rétablir les paramètres d'usine par défaut via l'interface web du périphérique. Allez à **Maintenance** <sup>&</sup>gt; **Valeurs par défaut** et cliquez sur **Par défaut**.

# **Options du firmware**

Axis permet de gérer le firmware du produit conformément au support actif ou au support à long terme (LTS). Le support actif permet d'avoir continuellement accès à toutes les fonctions les plus récentes du produit, tandis que le support à long terme offre une plateforme fixe avec des versions périodiques axées principalement sur les résolutions de bogues et les mises à jour de sécurité.

Il est recommandé d'utiliser le firmware du support actif si vous souhaitez accéder aux fonctions les plus récentes ou si vous utilisez des offres système Solution Complète d'Axis. Le support à long terme est recommandé si vous utilisez des intégrations tierces, qui ne sont pas continuellement validées par rapport au dernier support actif. Avec le support à long terme, les produits peuvent assurer la cybersécurité sans introduire de modification fonctionnelle ni affecter les intégrations existantes. Pour plus d'informations sur la stratégie du firmware du produit Axis, consultez *[axis.com/support/firmware](https://www.axis.com/support/firmware)*.

## **Vérifier la version du firmware actuel**

Le firmware est le logiciel qui détermine les fonctionnalités des périphériques réseau. Lorsque vous devez résoudre un problème, nous vous recommandons de commencer par vérifier la version actuelle du firmware. En effet, il est possible que la toute dernière version du firmware contienne un correctif pouvant résoudre votre problème.

Pour vérifier le firmware actuel :

- 1. Allez à l'interface web du périphérique <sup>&</sup>gt; **Statut**.
- 2. Consultez la version du firmware sous **Informations sur les périphériques**.

# <span id="page-55-0"></span>Dépannage

## **Mettre à niveau le firmware**

#### Important

- Les paramètres préconfigurés et personnalisés sont enregistrés lors de la mise à niveau du firmware (à condition qu'il <sup>s</sup>'agisse de fonctions disponibles dans le nouveau firmware), mais Axis Communications AB <sup>n</sup>'offre aucune garantie à ce sujet.
- Assurez-vous que le périphérique reste connecté à la source d'alimentation pendant toute la durée du processus de mise à niveau.

#### Remarque

La mise à niveau vers le dernier firmware de la piste active permet au périphérique de bénéficier des dernières fonctionnalités disponibles. Lisez toujours les consignes de mise à niveau et les notes de version disponibles avec chaque nouvelle version avant de procéder à la mise à niveau du firmware. Pour obtenir le dernier firmware et les notes de version, rendez-vous sur *[axis.com/support/firmware](https://www.axis.com/support/firmware)*.

- 1. Téléchargez le fichier de firmware sur votre ordinateur. Celui-ci est disponible gratuitement sur *[axis.com/support/firmware](https://www.axis.com/support/firmware)*.
- 2. Connectez-vous au périphérique en tant qu'administrateur.
- 3. Accédez à **Maintenance <sup>&</sup>gt; Firmware upgrade (Mise à niveau du firmware)** et cliquez sur **Upgrade (Mettre à niveau)**.

Une fois la mise à niveau terminée, le produit redémarre automatiquement.

Vous pouvez utiliser AXIS Device Manager pour mettre à niveau plusieurs périphériques en même temps. Pour en savoir plus, consultez *[axis.com/products/axis-device-manager](https://www.axis.com/products/axis-device-manager)*.

## **Problèmes techniques, indications et solutions**

Si vous ne trouvez pas les informations dont vous avez besoin ici, consultez la section consacrée au dépannage sur la page *[axis.com/support](https://www.axis.com/support)*.

#### **Problèmes de mise à niveau du firmware**

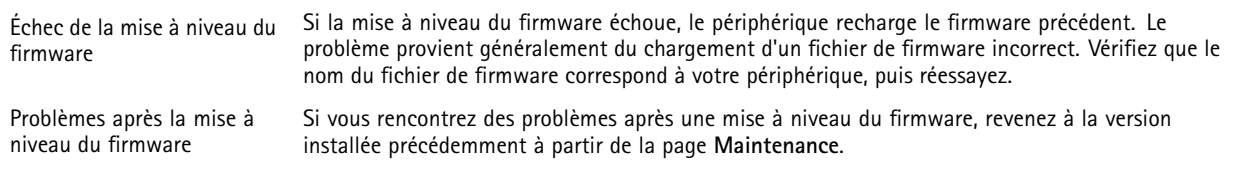

#### **Problème de configuration de l'adresse IP**

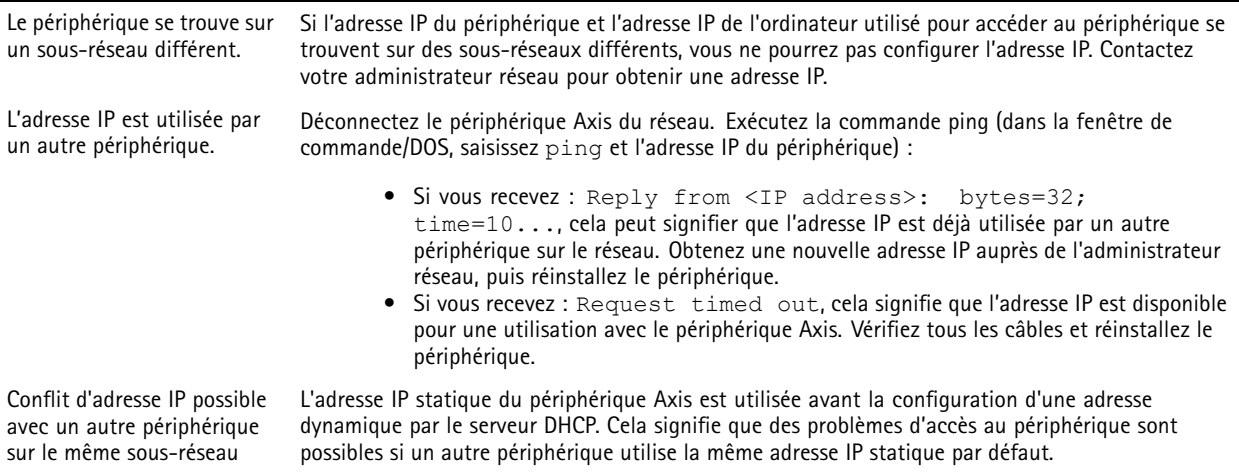

# Dépannage

**Impossible d'accéder au périphérique à partir d'un navigateur Web**

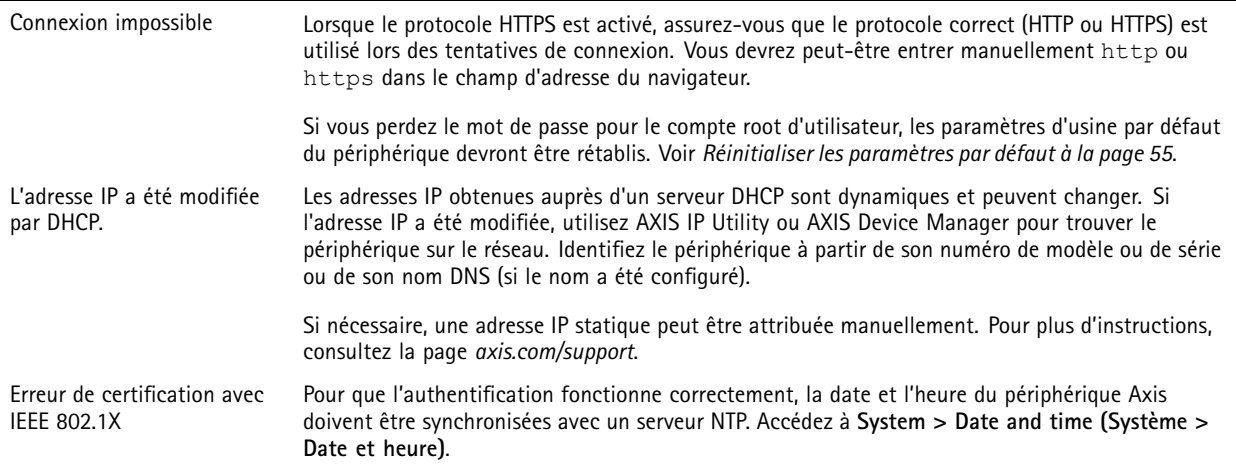

**Le périphérique est accessible localement, mais pas en externe.**

Pour accéder au périphérique en externe, nous vous recommandons d'utiliser l'une des applications pour Windows® suivantes :

- AXIS Companion : application gratuite, idéale pour les petits systèmes ayant des besoins de surveillance de base.
	- AXIS Camera Station : version d'essai gratuite de 30 jours, application idéale pour les systèmes de petite taille et de taille moyenne.

Pour obtenir des instructions et des téléchargements, accédez à *[axis.com/vms](https://www.axis.com/vms)*.

### **Problèmes de flux**

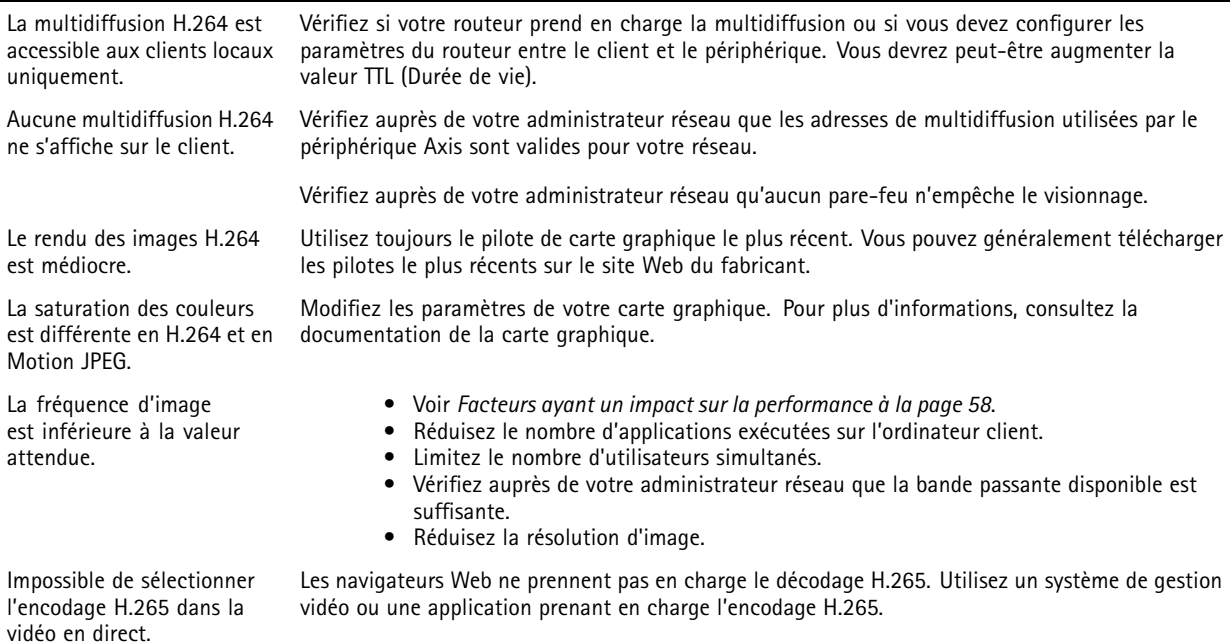

# <span id="page-57-0"></span>Dépannage

#### **Connexion impossible via le port 8883 avec MQTT sur SSL**

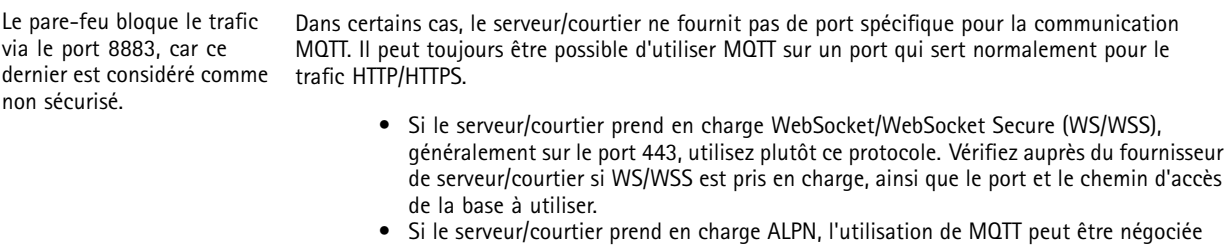

## sur un port ouvert, tel que le port 443. Vérifiez auprès de votre serveur/courtier si ALPN est pris en charge et quels protocole ET port ALPN utiliser.

## **Facteurs ayant un impact sur la performance**

Lors de la configuration de votre système, il est important de tenir compte de l'impact de certains réglages et situations sur la performance. Certains facteurs ont un impact sur la quantité de bande passante (débit binaire) requise, sur la fréquence d'image ou sur les deux. Si la charge de l'unité centrale atteint son niveau maximum, la fréquence d'image sera également affectée.

Les principaux facteurs à prendre en compte sont les suivants :

- • Une résolution d'image élevée ou un niveau de compression réduit génère davantage de données dans les images, ce qui <sup>a</sup> un impact sur la bande passante.
- La rotation de l'image dans l'interface graphique peut augmenter la charge de l'UC du produit.
- L'accès par un grand nombre de clients Motion JPEG ou de clients H.264 en monodiffusion affecte la bande passante.
- L'accès par un grand nombre de clients Motion JPEG ou de clients H.265 en monodiffusion affecte la bande passante.
- L'affichage simultané de flux différents (résolution, compression) par des clients différents affecte la fréquence d'image et la bande passante.

Dans la mesure du possible, utilisez des flux identiques pour maintenir une fréquence d'image élevée. Vous pouvez utiliser des profils de flux pour vous assurer que les flux sont identiques.

- L'accès simultané à des flux vidéo Motion JPEG et H.264 affecte la fréquence d'image et la bande passante.
- •L'accès simultané à des flux vidéo Motion JPEG et H.265 affecte la fréquence d'image et la bande passante.
- • Une utilisation intensive des paramètres d'événements affecte la charge de l'unité centrale du produit qui, à son tour, affecte la fréquence d'image.
- L'utilisation du protocole HTTPS peut réduire la fréquence d'image, notamment dans le cas d'un flux vidéo Motion JPEG.
- •Une utilisation intensive du réseau en raison de l'inadéquation des infrastructures affecte la bande passante.
- L'affichage sur des ordinateurs clients peu performants nuit à la performance perçue et affecte la fréquence d'image.
- • L'exécution simultanée de plusieurs applications de la plateforme d'applications AXIS Camera Application Platform (ACAP) peut affecter la fréquence d'image et les performances globales.

## **Contacter l'assistance**

Contactez le service d'assistance sur la page *[axis.com/support](https://www.axis.com/support)*.

Manuel d'utilisation AXIS M1055 - L Box Camera Date © Axis Communications AB, 2022 -

Ver . M7.2 Date: Novembre 2023 2023 Référence T1 018420 7